# **CDMA2000 1X Wireless Data Terminal User Guide**

This User Guide is used for Wireless Data Terminal of MG880.

### **Copyright Statement**

Copyright © 2007 by ZTE Corporation

All rights reserved.

No part of this publication may be excerpted, reproduced, translated or utilized in any form or by any means, electronic or mechanical, including photocopying and microfilm, without the prior written permission of ZTE Corporation.

ZTE Corporation reserves the right to make modifications on print errors or update specifications in this manual without prior notice.

V1.0, Apr, 2007

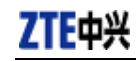

# **Table of Contents**

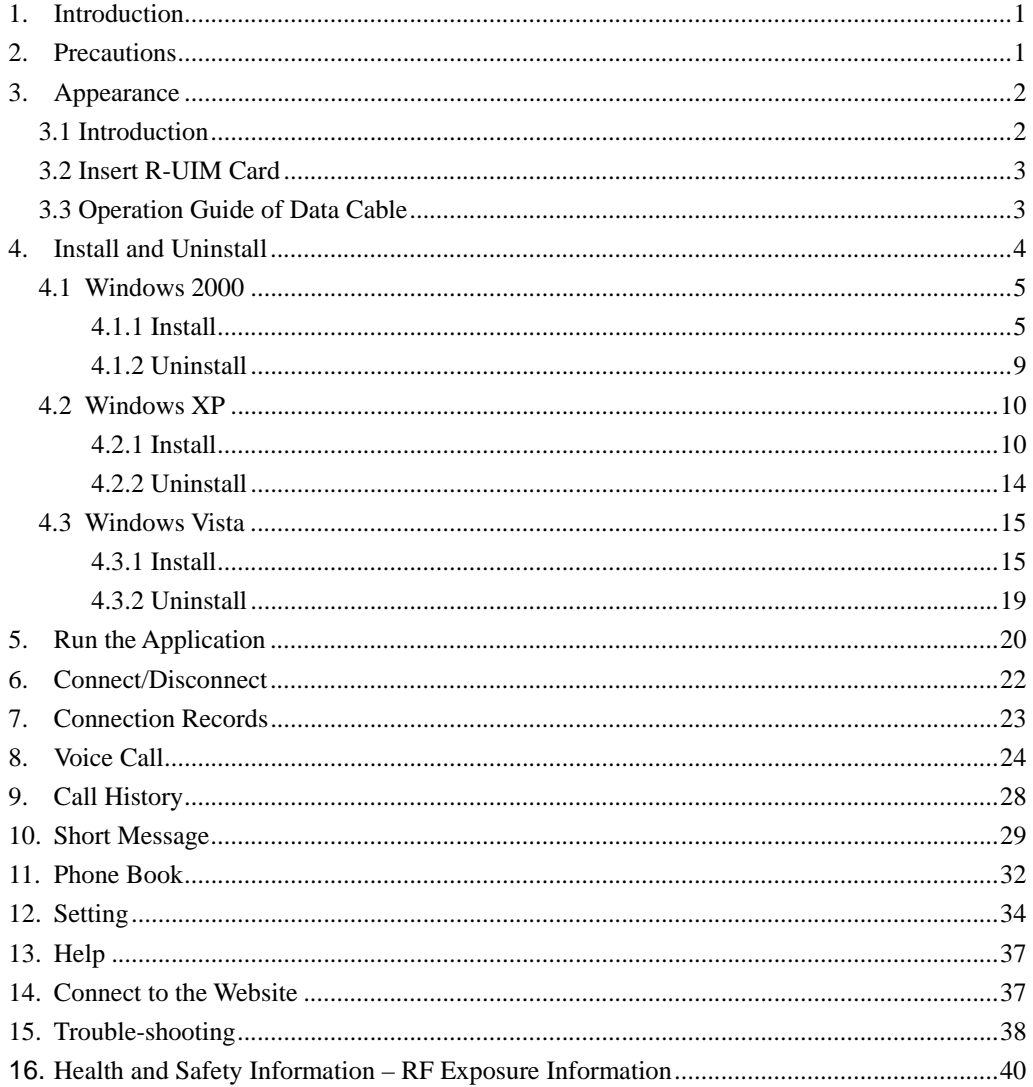

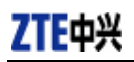

# **1. Introduction**

Thank you for choosing MG880 CDMA2000 1X Wireless Data Terminal (hereinafter referred to as Data Terminal) of ZTE Corporation.

Through a standard USB interface, Data Terminal supports CDMA2000 1X network. In the area where there is signal, it allows you to go surfing on the Internet, send  $&$  receive short messages, and make & receive phone calls.

# **2. Precautions**

- ¾ Please don't use the product near flammable or explosive materials because it might cause failure or fire.
- ¾ Keep the product away from high temperature, humidity, or dust because it might cause failure.
- ¾ Avoid shock, cast or impact. Please keep the product well when you don't use it.
- ¾ Do not unplug the antenna. Damage cause by misuse is not covered by this warranty.
- $\triangleright$  Don't use the product near the place where is weak signal or high-precision electronic device because the magnetic interference might cause the misoperation of electronic device or other problems.
- $\triangleright$  Please make sure to quit the application before unplugging the terminal, otherwise it would damage the terminal or affect the normal operation of the system.
- ¾ Please don't insert or pull out the card with great force to avoid damaging the interface.

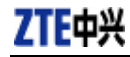

# **3. Appearance**

### **3.1 Introduction**

Tap  $\triangleleft$ USB Interface  $\Box$   $\Box$  $\Box$ R-UIM Card Cover Antenna Host  $\rightarrow$  LED BottomView

Top View Rear View

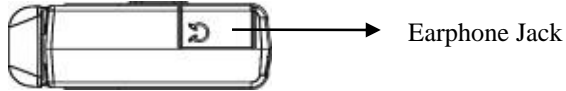

LED status descriptions:

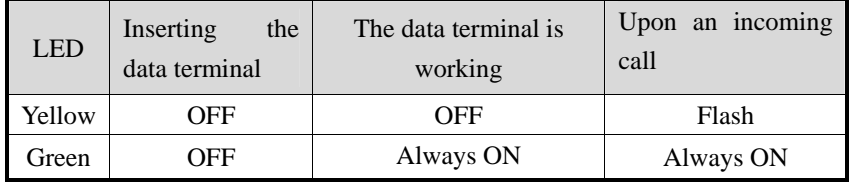

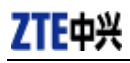

# **3.2 Insert R-UIM Card**

**Note:** If your data terminal doesn't need R-UIM card, please skip this section.

- 1. Pull out the tap
- 2. Take out the R-UIM card cover in the direction indicated by the arrow 3. Insert R-UIM card as below figure
	-

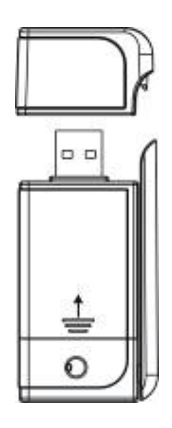

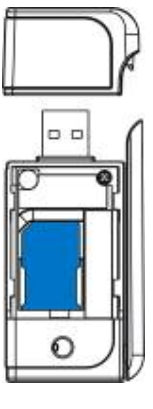

4. Push back R-UIM card cover in the direction indicated by the arrow

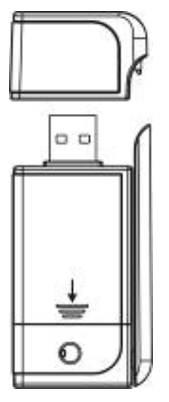

### **3.3 Operation Guide of Data Cable**

Generally, the Data Terminal could be directly connected with USB port. You could also connect the Data Terminal with PC by using the accompanying data cable, as shown in the following figure. Connect Interface ① with Data Terminal, and interface ② with PC's USB port. If the power supply from USB port is insufficient, connect both interface ② and ③ with USB port together.

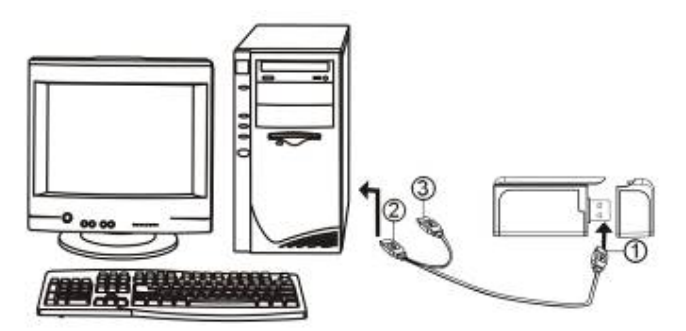

ZTE Corporation http://www.zte.com.cn

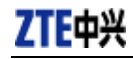

# **4. Install and Uninstall**

# System Requirements:

The Data Terminal supports the following operating system:

- ¾ Windows 2000
- ¾ Windows XP
- ¾ Windows Vista

PC minimum configurations:

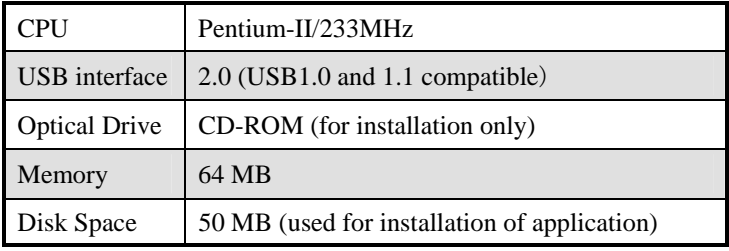

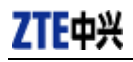

### **4.1 Windows 2000**

### **4.1.1 Install**

**Note:** Do not insert the Data Terminal before installation.

1、Find "Setup.exe" firstly in Data Terminal CD-ROM, double-click it to display the Welcome picture, and then click "Next";

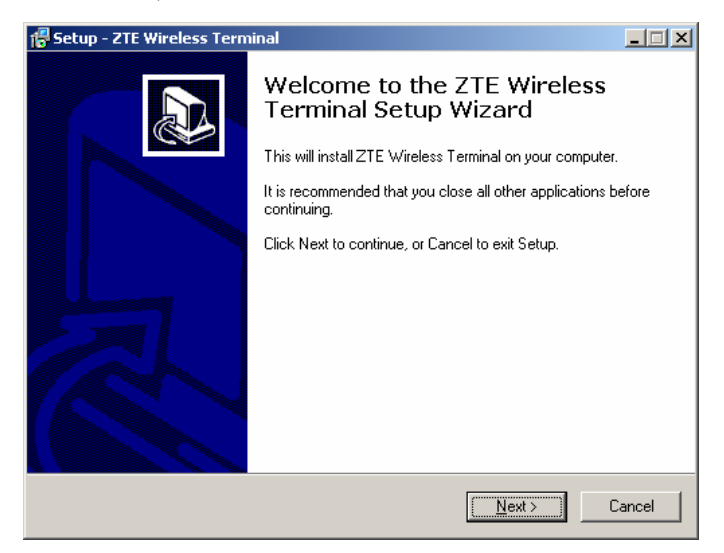

2、Select the location where you want the program to be installed, and then click "Next";

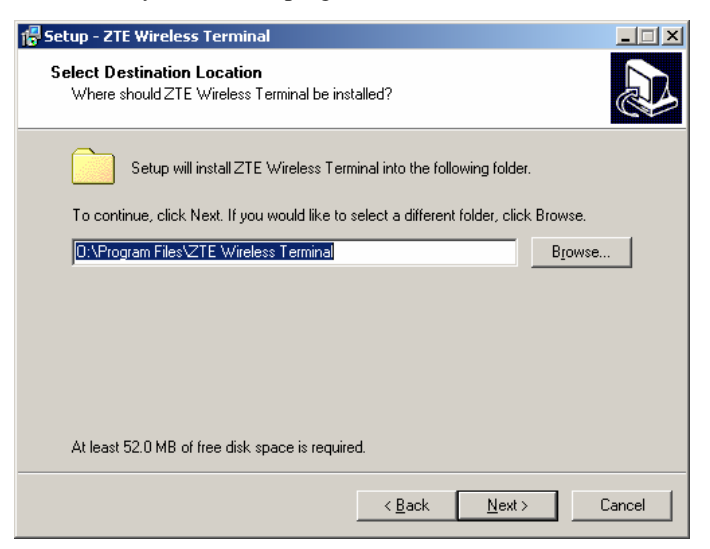

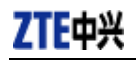

3、Select Start Menu folder, and then click "Next";

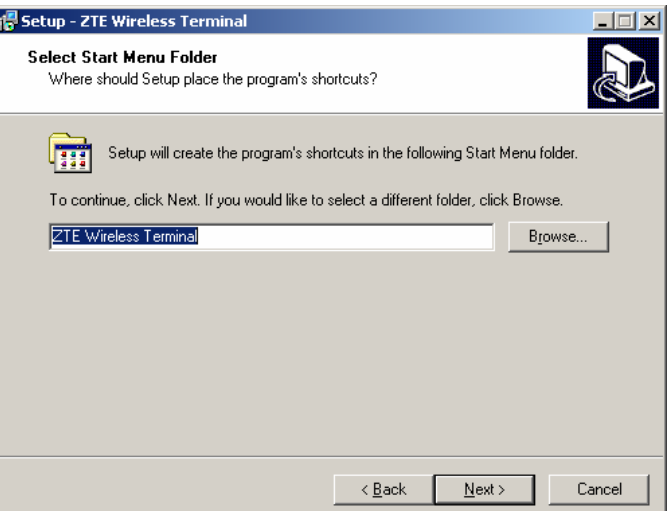

4、When you see the window below, please click "Install";

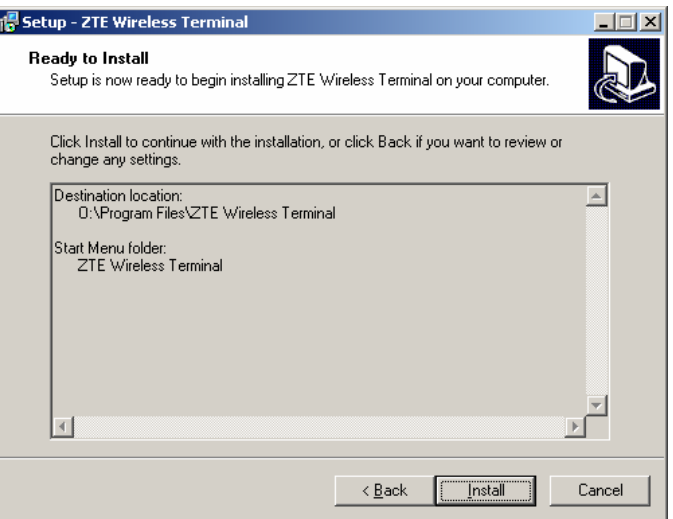

5、Please wait for installation.

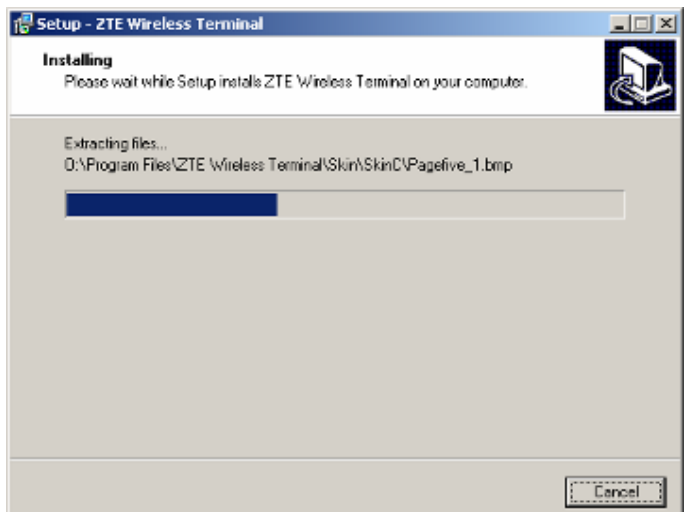

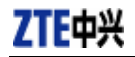

6、Please insert the Data Terminal into USB interface if the system prompts you to insert the hardware (If it has been inserted, please unplug it and insert again.)

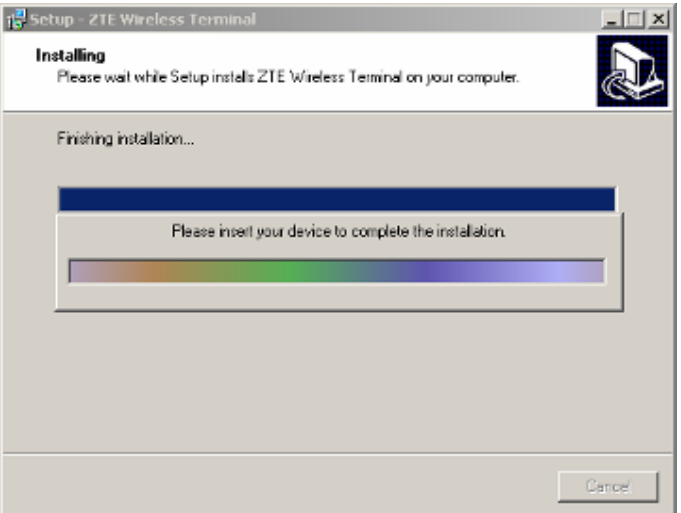

7、The system shall find the new hardware and install the driver automatically. Just wait a minute;

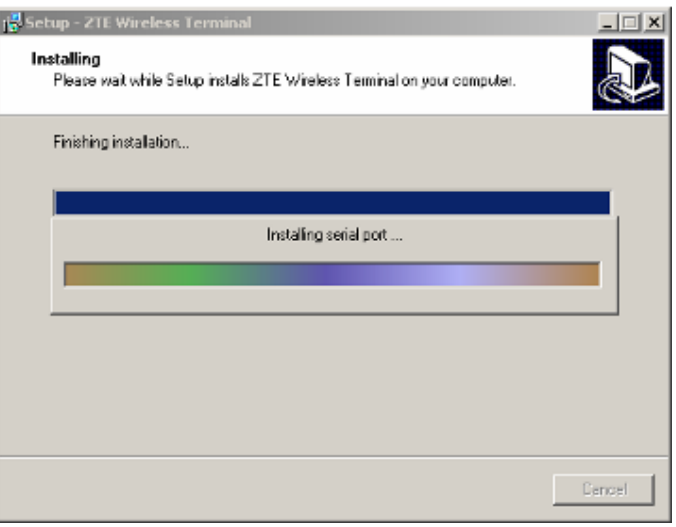

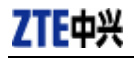

8、The driver is installed successfully. Pleas click "OK";

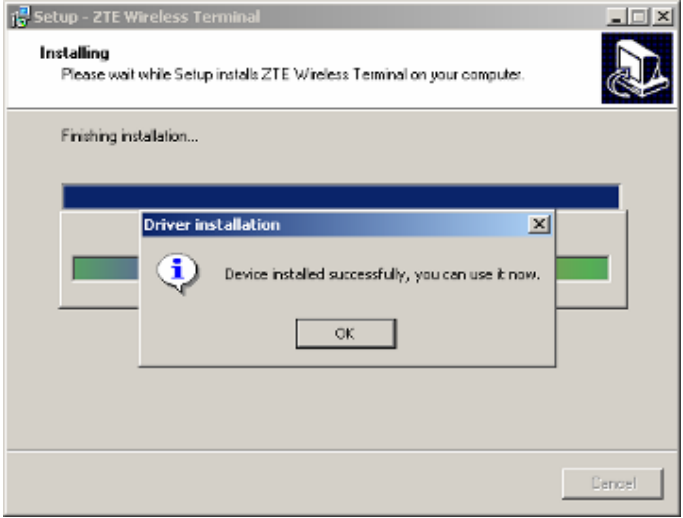

9、Click "Finish" to close the last screen of the wizard. Now you can start the application for Data Terminal.

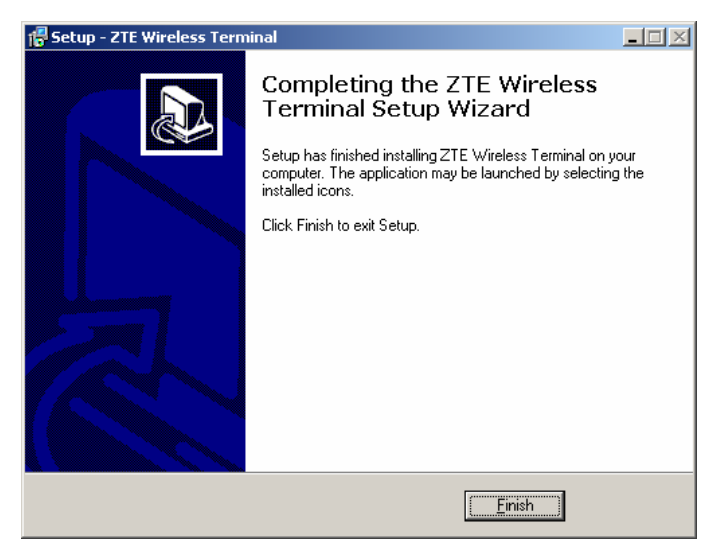

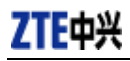

### **4.1.2 Uninstall**

1、Select Start -> Programs -> ZTE Wireless Terminal -> Uninstall ZTE Wireless Terminal. Click "Uninstall ZTE Wireless Terminal", and you will be asked if you want to remove the program. Click "Yes";

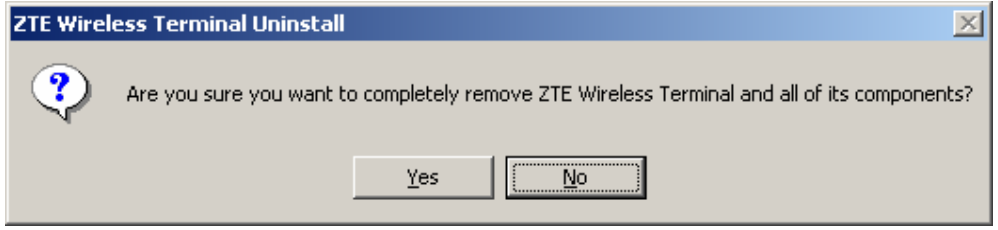

### 2、Please wait;

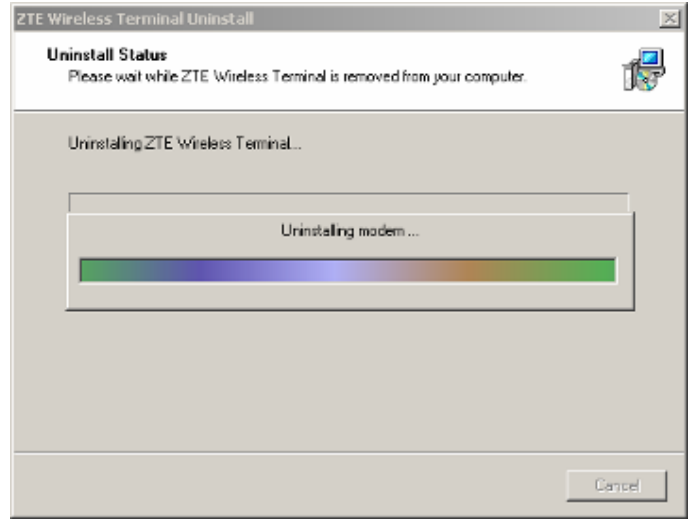

3、Click "OK" when un-installation is completed;

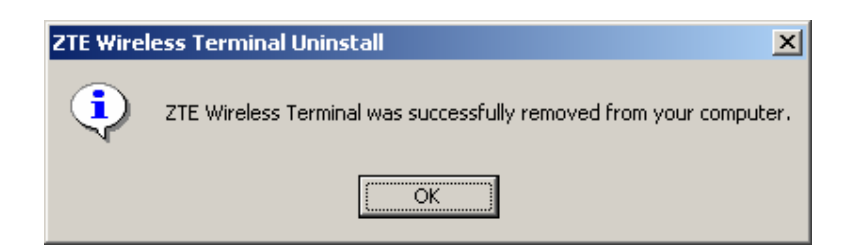

### **4.2 Windows XP**

### **4.2.1 Install**

**Note:** Do not insert the Data Terminal before installation.

1、Find "Setup.exe" firstly in the Data Terminal CD-ROM, double-click it to display the Welcome picture, and then click "Next";

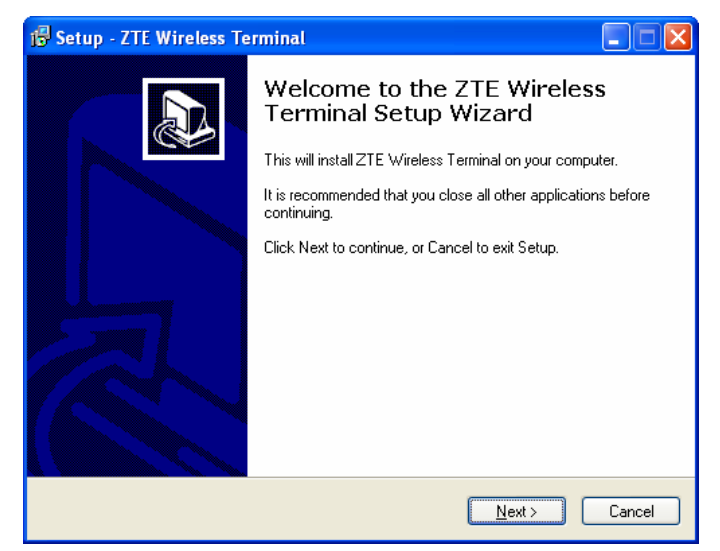

2、Select the location where you want the program to be installed, and then click "Next";

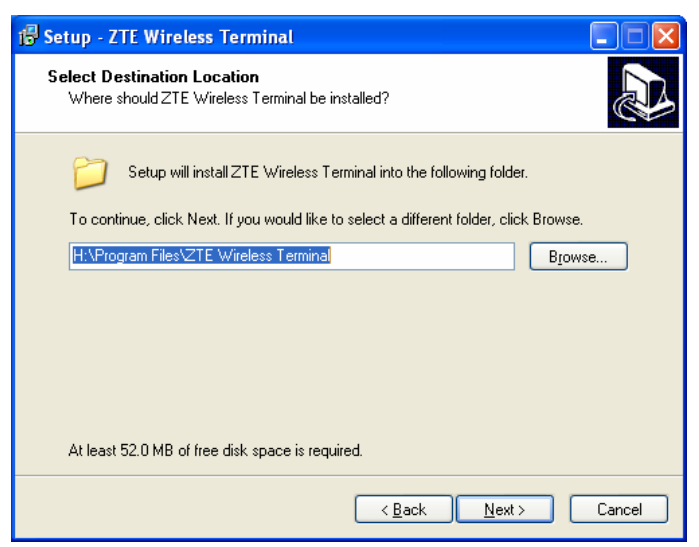

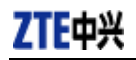

3、Select Start Menu folder, and then click "Next";

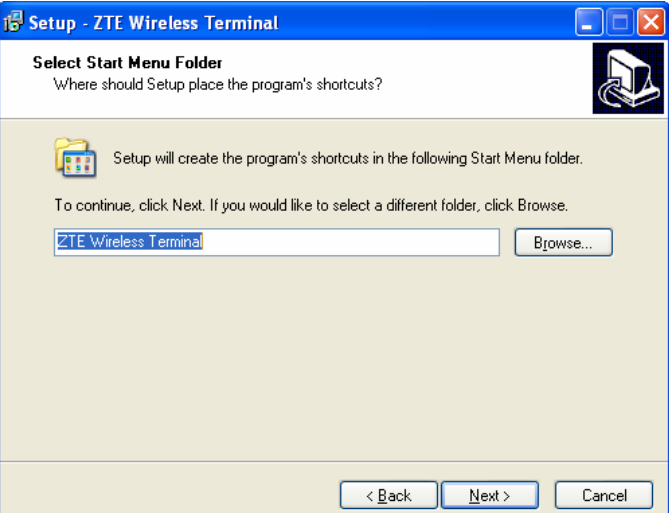

4、When you see the window below, please click "Install";

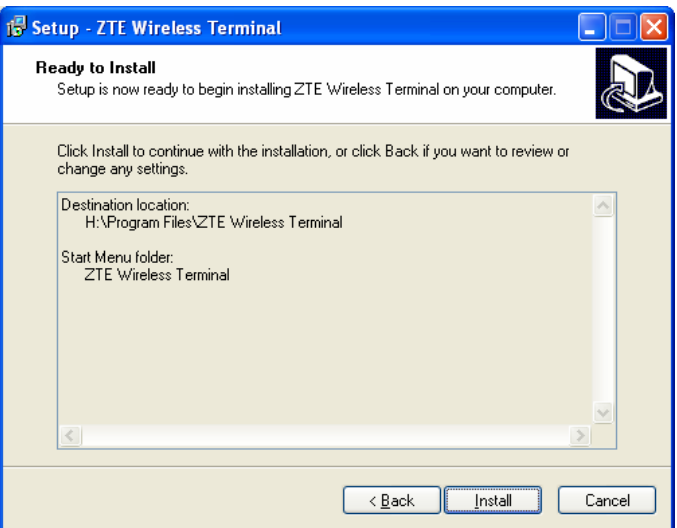

5、Please wait for installation;

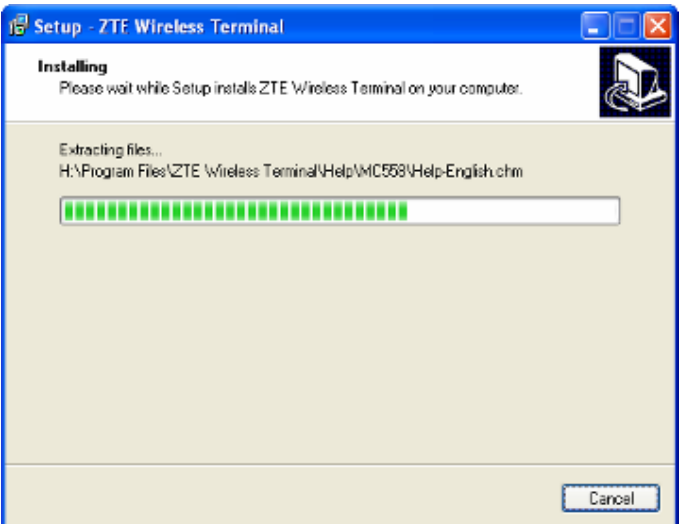

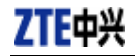

6、Please insert the Data Terminal into USB interface if the system prompts you to insert the hardware (If it has been inserted, please unplug it and insert again.)

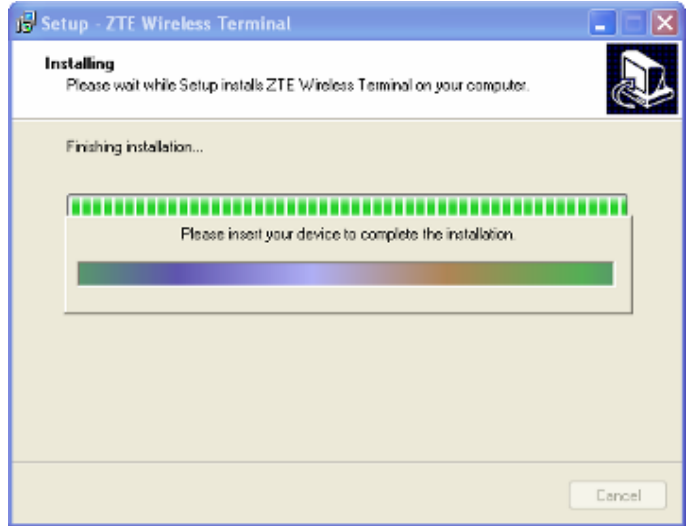

7、The system shall find the new hardware and install the driver automatically. Just wait a minute.(Please ignore the prompt during the installation, such as "USB device not recognized" or "Your hardware might not be able to work normally because there is an error during the hardware installation.")

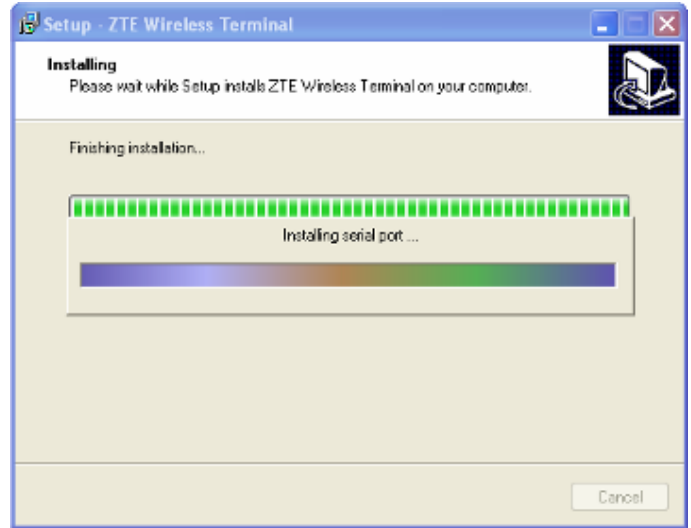

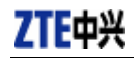

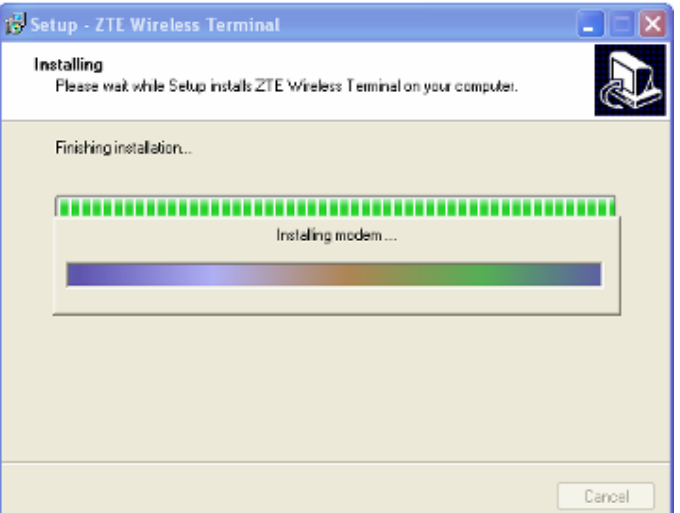

8、The driver is installed successfully. Pleas click "OK";

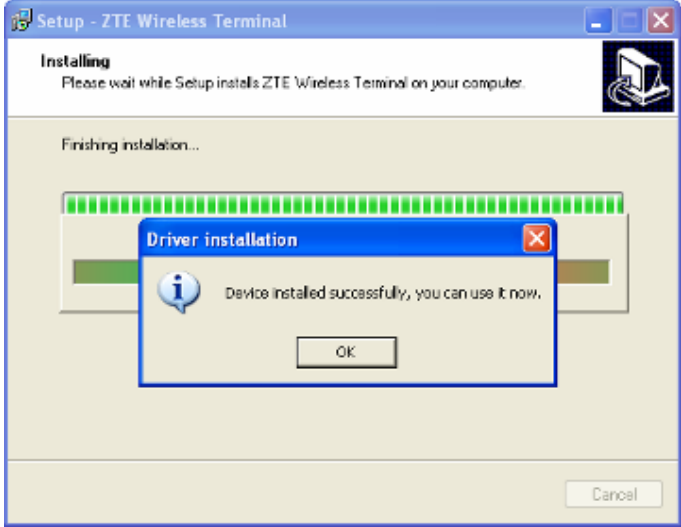

9、Click "Finish" to close the last screen of the wizard. Now you can start the application for data terminal.

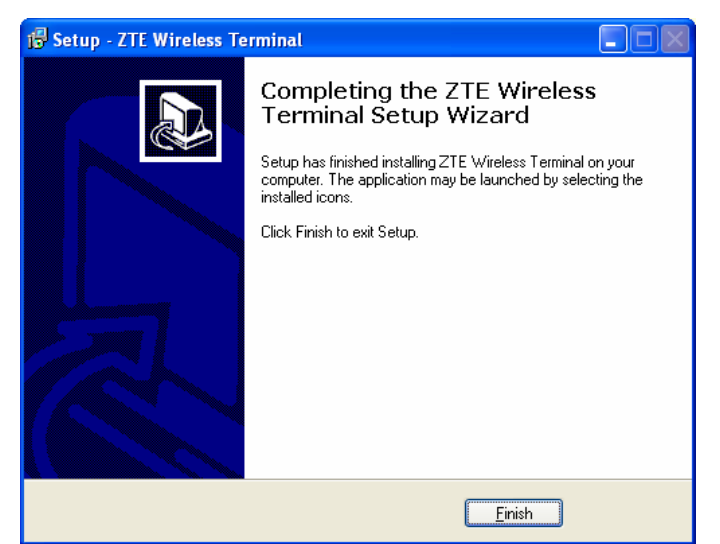

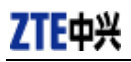

### **4.2.2 Uninstall**

1、Select Start -> Programs -> ZTE Wireless Terminal -> Uninstall ZTE Wireless Terminal. Click "Uninstall ZTE Wireless Terminal", and you will be asked if you want to remove the program. Click "Yes";

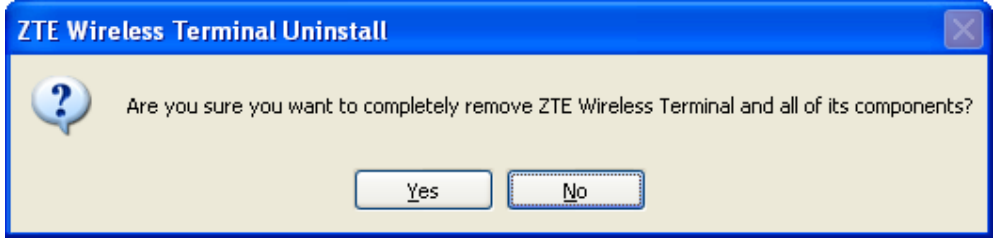

2、Please wait;

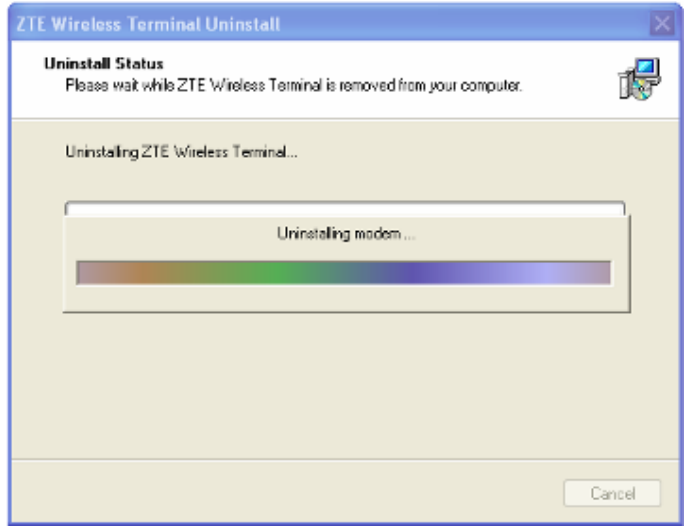

3、Click "OK" when un-installation is completed.

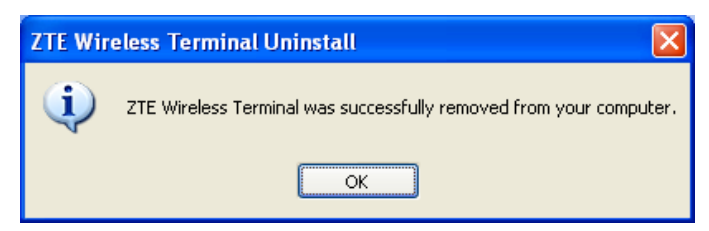

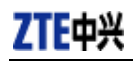

### **4.3 Windows Vista**

### **4.3.1 Install**

**Note:** Do not insert the Data Terminal before installation.

1、Find "Setup.exe" firstly in the Data Terminal CD-ROM, double-click it to display the Welcome picture, and then click "Next";

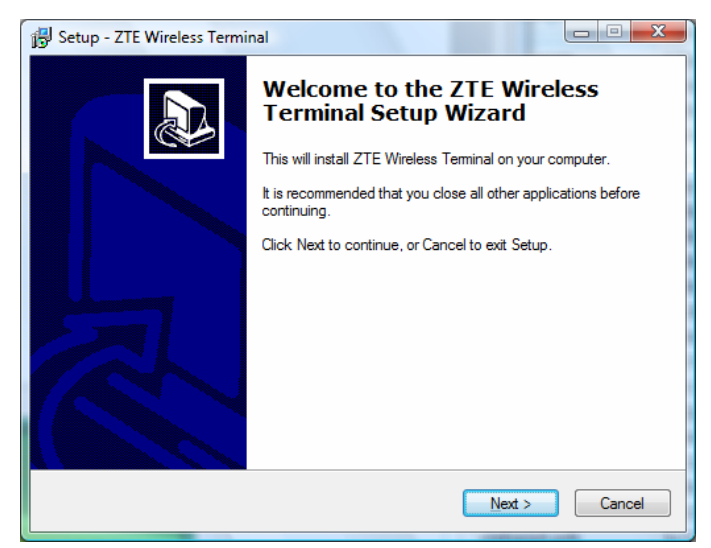

2、Select the location where you want the program to be installed, and then click "Next";

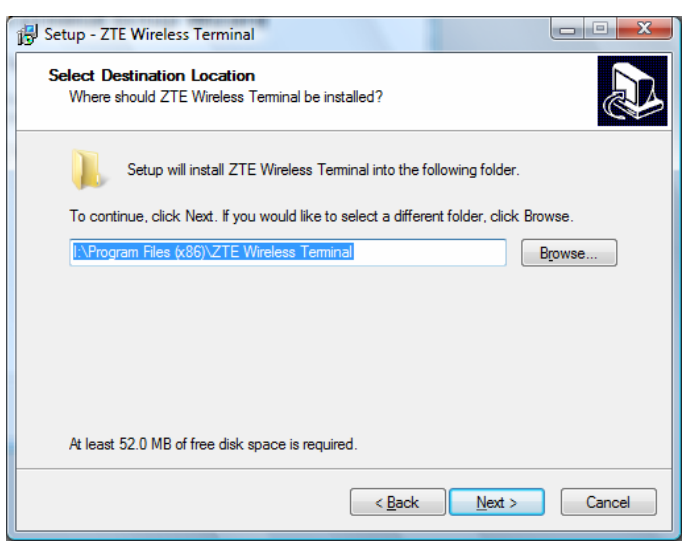

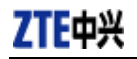

3、Select Start Menu folder, and then click "Next";

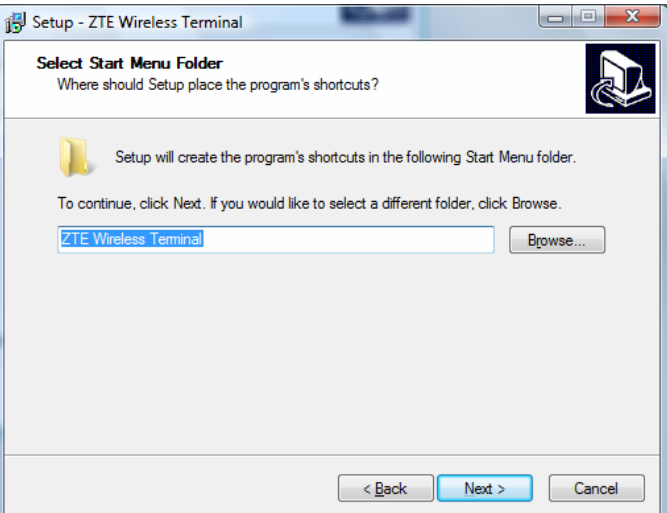

4、When you see the window below, please click "Install";

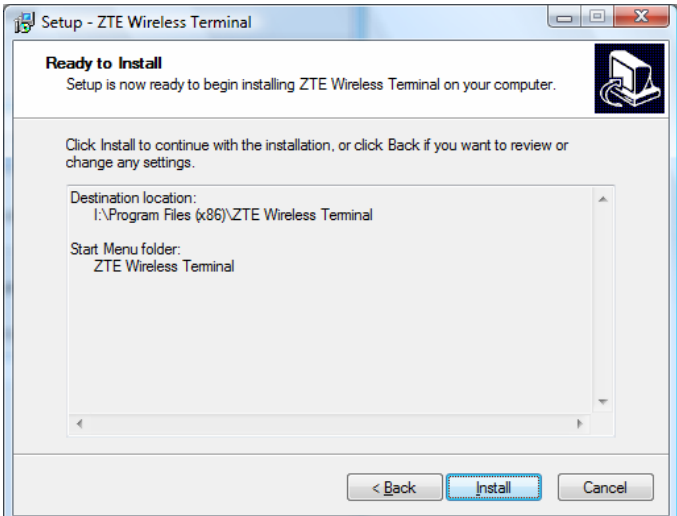

5、Please wait for installation;

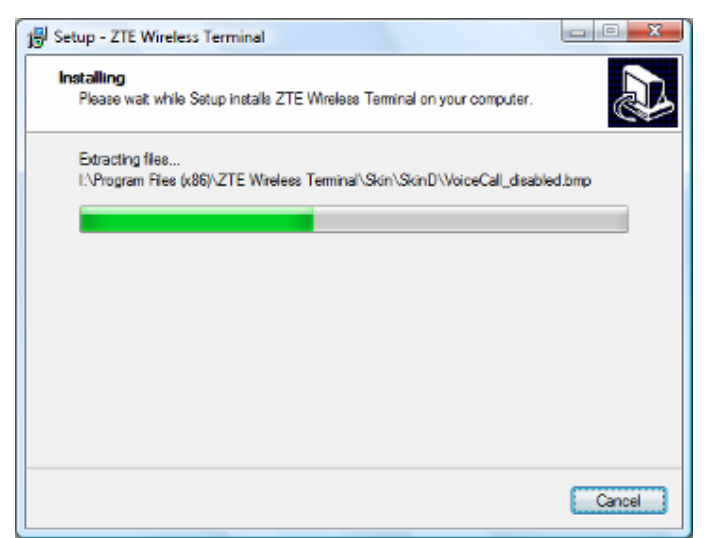

6、Please insert the Data Terminal into USB interface if the system prompts you to insert the hardware (If it has been inserted, please unplug it and insert again.)

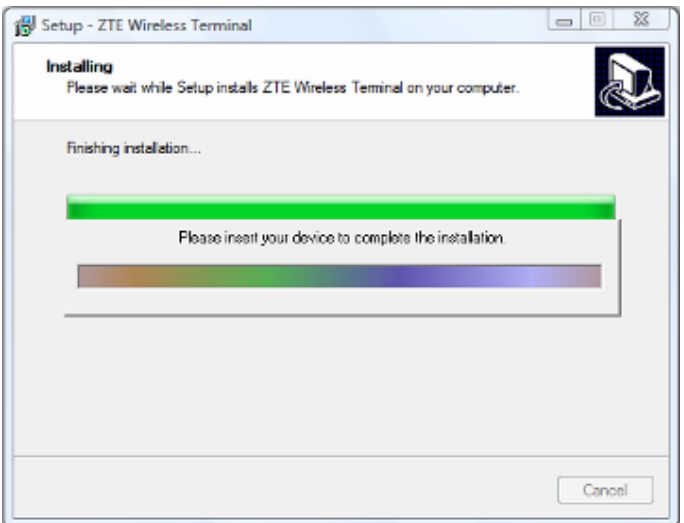

7、The system shall find the new hardware and install the driver automatically. Just wait a minute.(Please ignore the prompt during the installation, such as "Device driver was not successfully installed" )

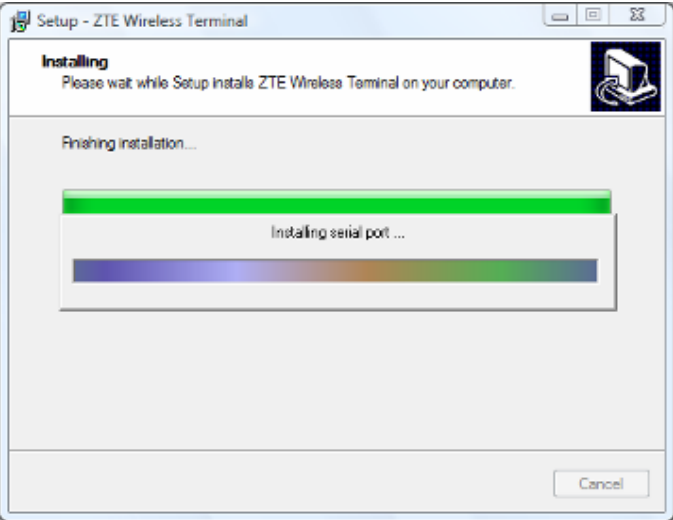

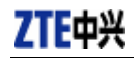

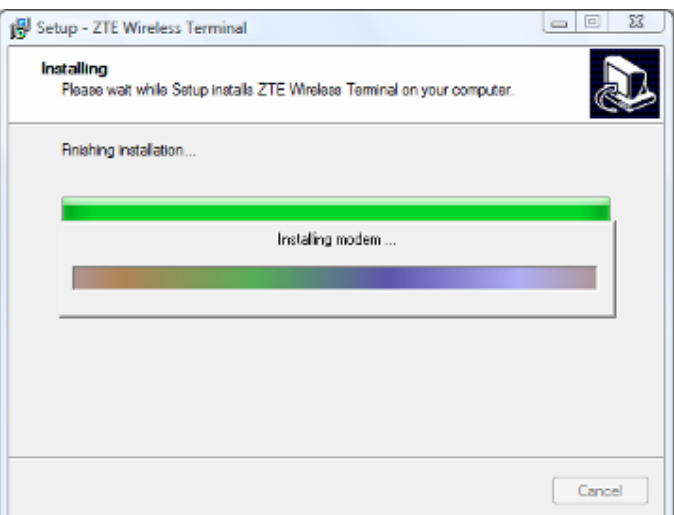

8、The driver is installed successfully. Pleas click "OK";

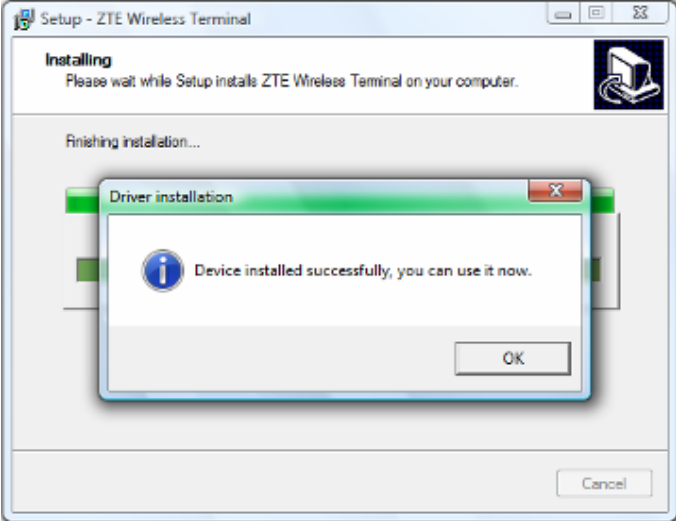

9、Click "Finish" to close the last screen of the wizard. Now you can start the application for data terminal.

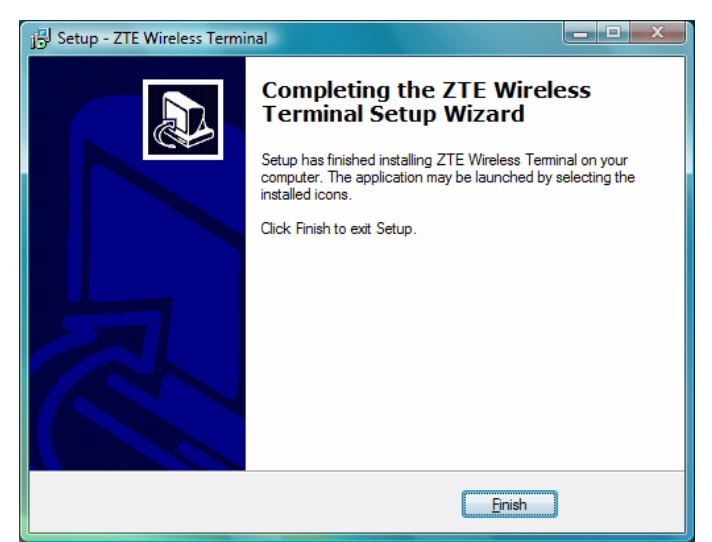

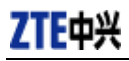

### **4.3.2 Uninstall**

1、Select Start -> All Programs -> ZTE Wireless Terminal -> Uninstall ZTE Wireless Terminal. Click "Uninstall ZTE Wireless Terminal", and you will be asked if you want to remove the program. Click "Yes";

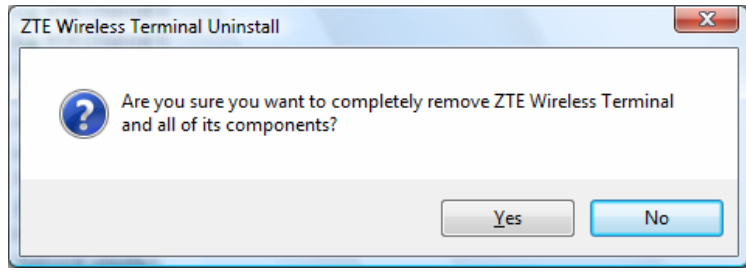

2、Please wait;

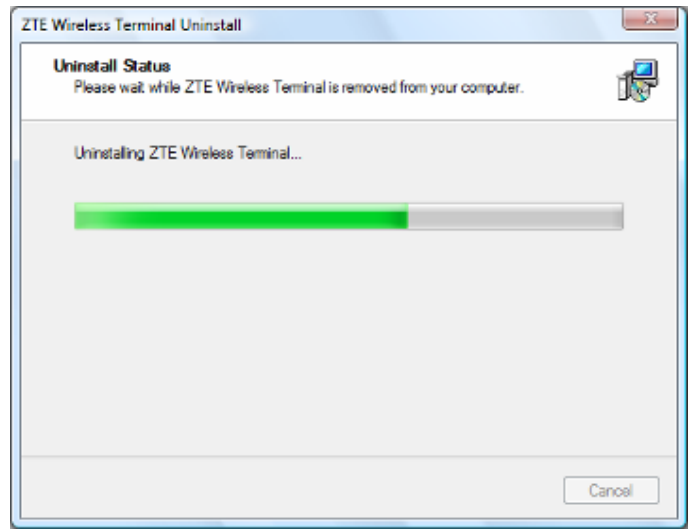

3、Click "OK" when un-installation is completed.

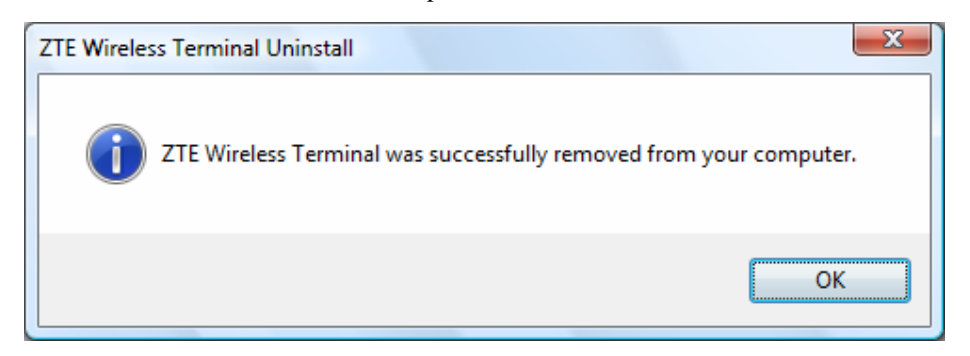

# **5. Run the Application**

**au** 

After the application is installed successfully, the application icon **TERNIKOLAS** will appear on your

desktop. Double-click this icon or select from Start -> Programs ->ZTE Wireless Terminal -> ZTE Wireless Terminal. Run the application to display the following user interface.

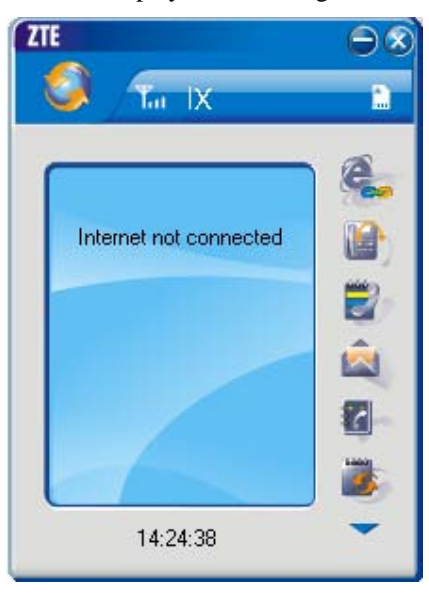

Press to display other icons. The icons on the interface are used to access the function, which indicate as below:

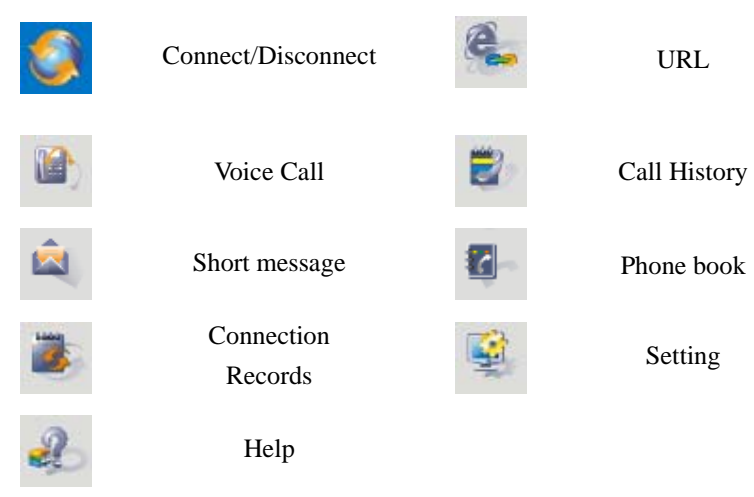

### Status Bar:

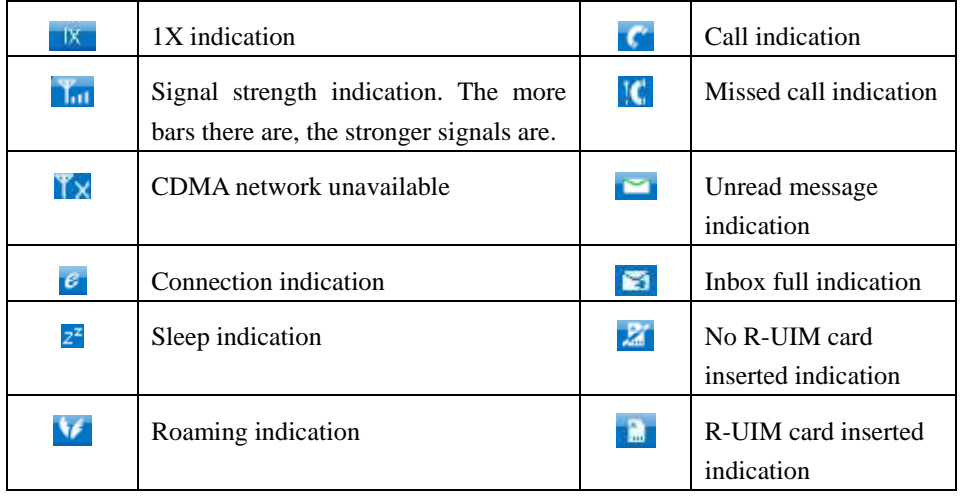

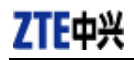

# **6. Connect/Disconnect**

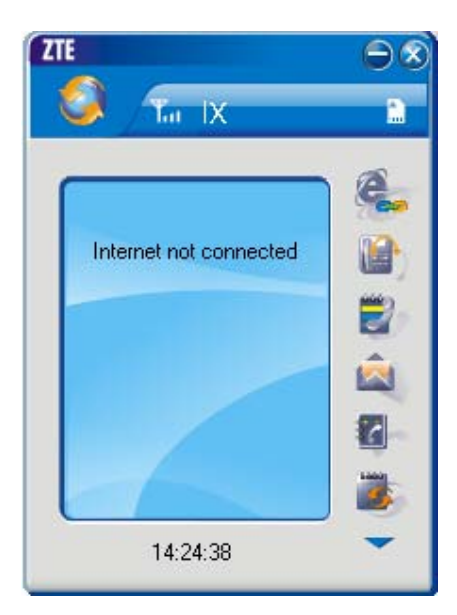

### **Connect**

- $\Diamond$  Click icon to set the relevant parameters. For details, please refer to Chapter 12 "Setting" for details.
- $\Diamond$  Click icon at the left-up corner of the interface.
- $\diamond$  After connecting to Internet, the current network information will appear on the interface. Double-click any place in the display area to view the connection drawing.

### **Disconnect**

After connecting to Internet, click the rotating icon at the left-up corner of the interface.

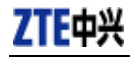

# **7. Connection Records**

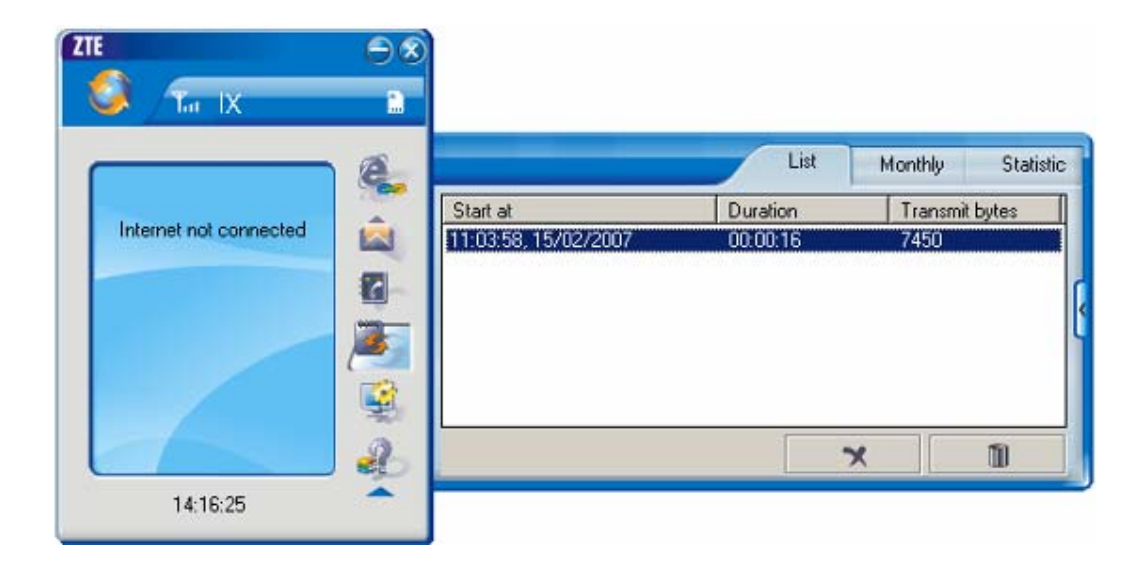

Click icon to view connection records. Connection records save the previous relevant information including Start at, Duration and Transmit bytes, which will help you know the status easily.

By switching among "List", "Monthly" and "Statistic", you could inquire the records every time, by month or by time.

### **Note:**

The relevant information contained in connection records are just for user's reference rather than the charging basis.

### **Delete Connection Records**

Click **button to delete the records you have selected on the interface.** 

### **Clear Connection Records**

 $Click$  **button to delete all the records.** 

# **8. Voice Call**

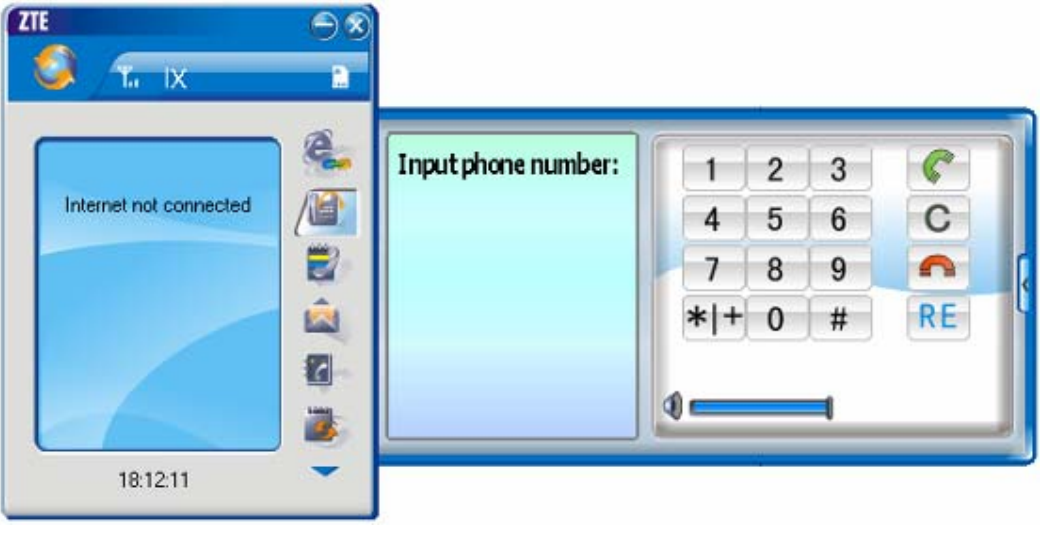

Click to enter voice call interface.

### **Make a call**

- $\Diamond$  Click the digits in the right side of the interface, or input the digits directly from keyboard. Press **C** button or press "Backspace" to delete the previous input digit; press button or press "Esc" to clear all the inputs.
- $\Diamond$  Click button in the right side of the interface or press "Enter" to make a call.

### **Receive a call**

- $\Diamond$  When there is an incoming call, your computer will alert and the incoming caller ID will appear on the interface.
- $\Diamond$  Click button in the right side of the interface or press "Enter" to receive the call.
- $\leftrightarrow$  Press button or press "Esc" to reject the call.

### **Redial the latest outgoing call**

 $\triangle$  Click  $\overline{RE}$  button in the right side of the interface.

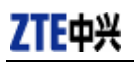

### **Call Waiting**

During a call, you could select to answer the second incoming call, and then you could switch between the two incoming calls.

Please firstly apply for this service from your local telecom operator.

- $\Diamond$  During a call, if there is a new incoming call, a pop-up window will prompt you that you have the second incoming call.
- $\Diamond$  If you select to answer, please click "Accept waiting call" button. The previous call won't be ended, but temporarily paused.

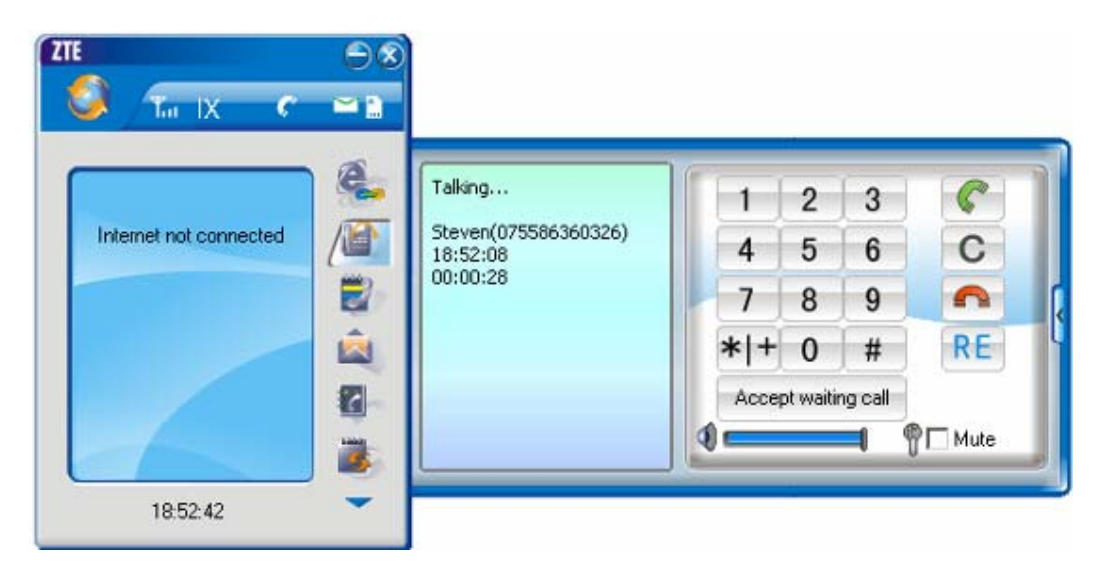

 $\Diamond$  You could switch between two incoming calls by clicking "Switch call".

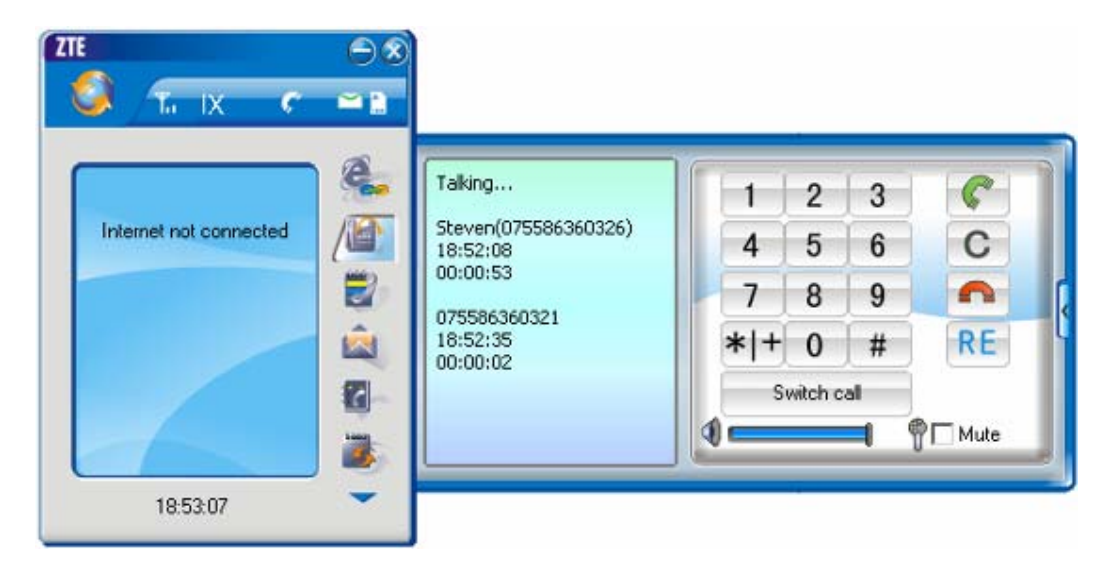

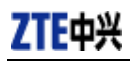

### **Three-way Call**

This function allows for the call among three parties. Please firstly apply for this service from your local telecom operator.

### **Note**:

You need set "Show 3 way call button during calling". Please perform the setting according to chapter 12.

 $\Diamond$  You could click "Dial second call" button during a call, input the third-party number in the pop-up window, and then press "OK" button to call the third party. In this case, the original call won't be ended, but temporarily paused.

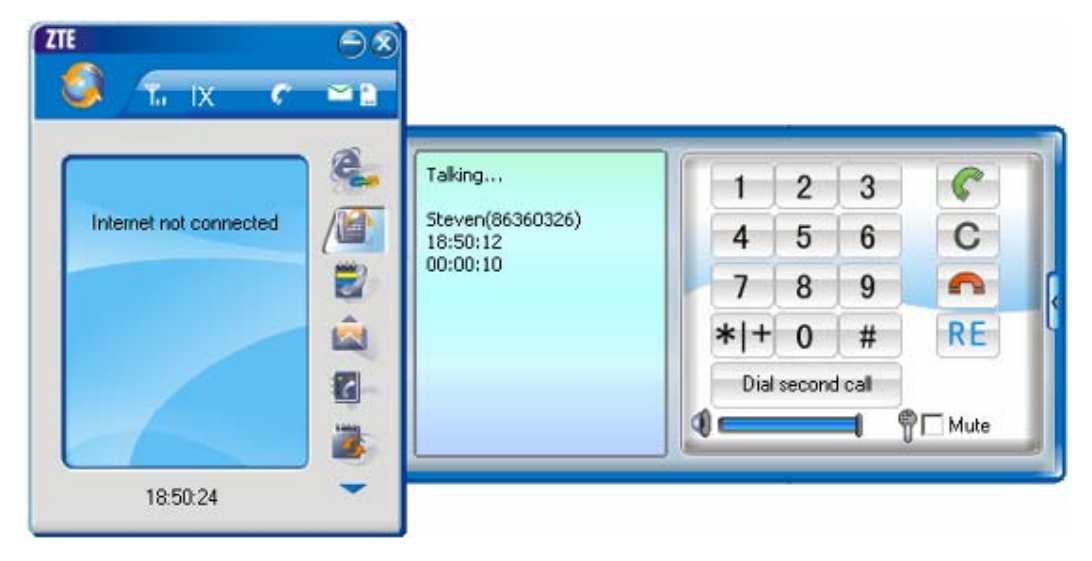

 $\Diamond$  If the third party answers the call, click "Start conference" to enter the conference call.

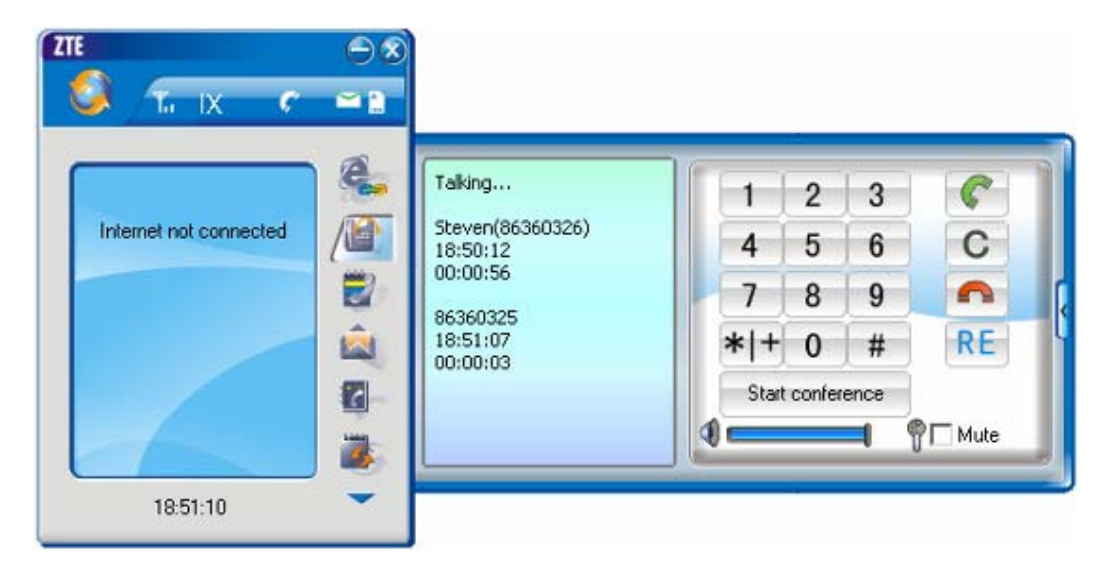

 $\Diamond$  During three-way conference call, click "Hangup second call" button to end the conference call, and return to the original call.

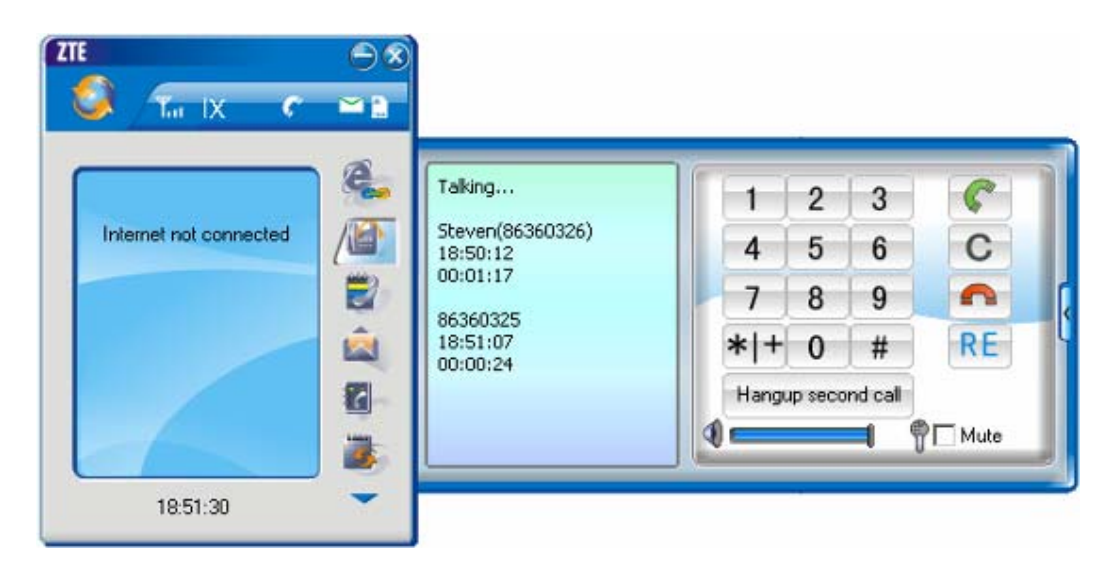

# **9. Call History**

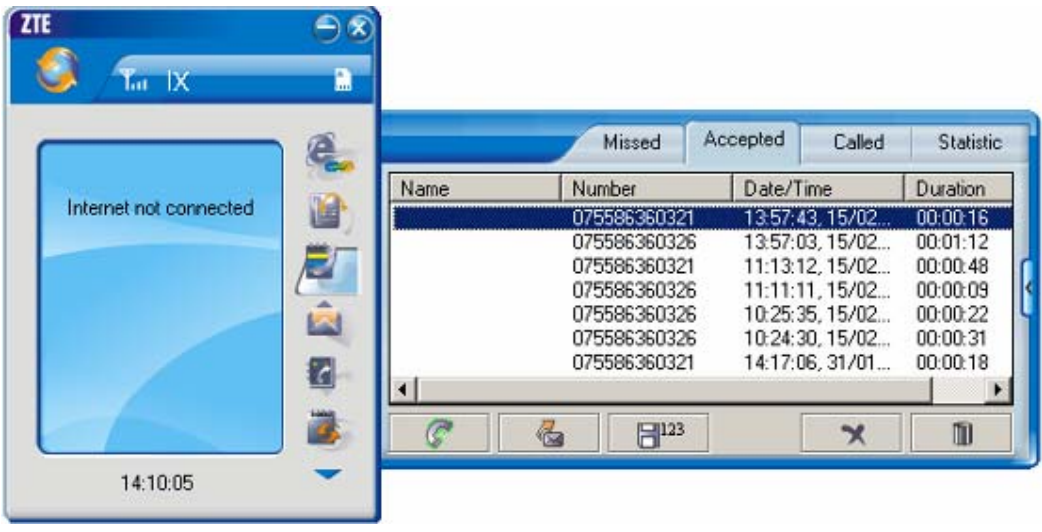

Click icon to view the call history. The outgoing/incoming calls are saved in call history, including missed calls, incoming calls, outgoing calls, and talk duration. You could select the type you want to view.

### **Missed/Accepted/Called Calls**

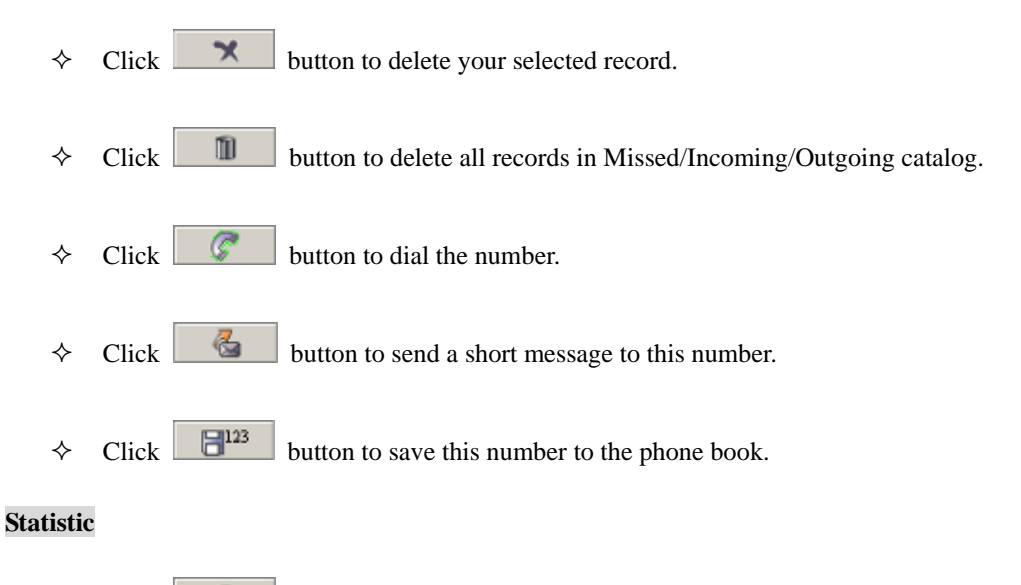

 $\Diamond$  Click **in the U** button to clear the talk duration.

# **10.Short Message**

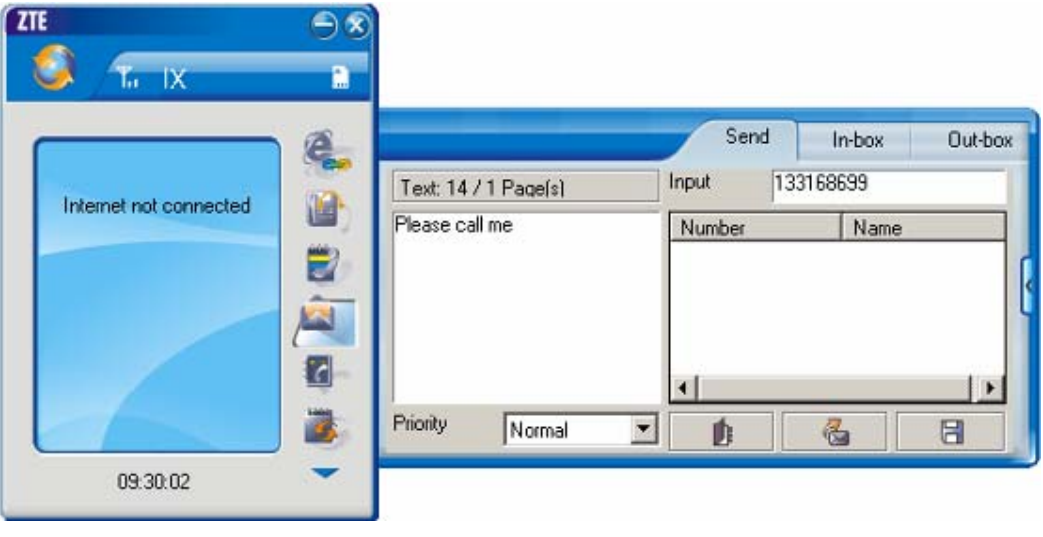

Click icon to enter Short message interface.

### **Send a Message**

- $\Leftrightarrow$  Input the text.
- $\Diamond$  Input the recipient's number or click button to select the recipient from phone book.
- $\diamond$  Add more recipients if you like.
- $\diamond$  Select priority.
- $\triangle$  Click button to send a message.
- $\triangle$  Click  $\Box$  button to save the text into outbox.

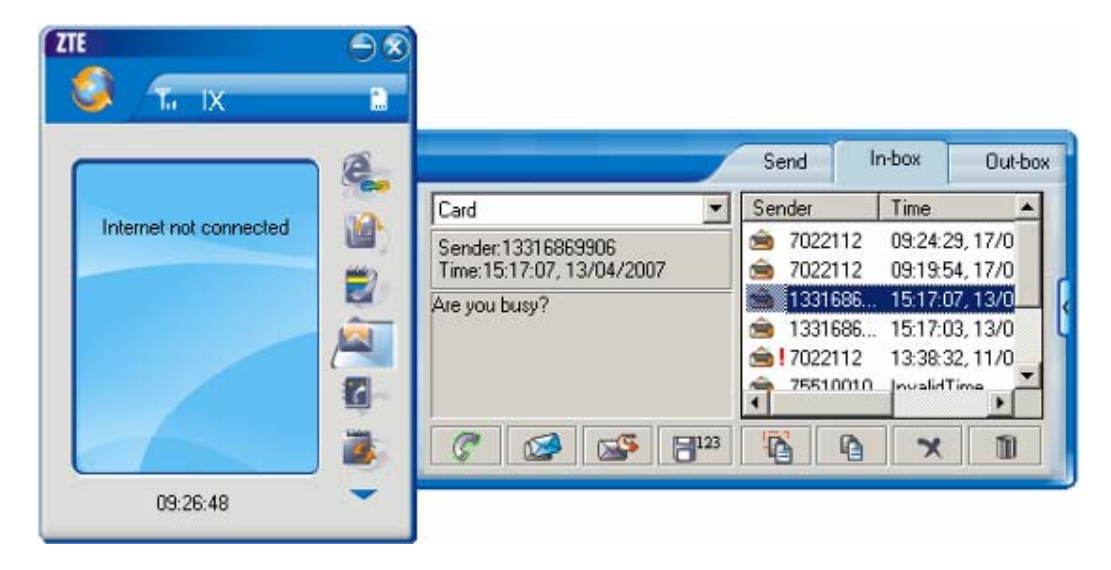

The received messages will be saved in the Data Terminal In-box. After the Data Terminal In-box is full, the system will automatically move the messages in the Data Terminal In-box to the PC In-box, and clean out the Data Terminal In-box.

You could copy the messages from the Data Terminal In-box to PC In-box by selecting Copy or Copy All; you could also copy the messages from PC In-box to the Data Terminal In-box by selecting Copy.

The sent messages and unsent but saved messages will be all saved in the Out-box.

Take Data Terminal In-box as an example:

### Reply

 $\Diamond$  Click  $\Box$  to reply to the sender.

### Forward

 $\Diamond$  Click  $\Box$  to forward this message to other recipients.

### Dial Sender's Number

 $\triangle$  Click  $\circ$  to dial the sender's phone number.

### Save Sender's Number

 $\triangle$  Click  $\boxed{\Box^{123}}$  to save the sender's number into phone book.

### Delete

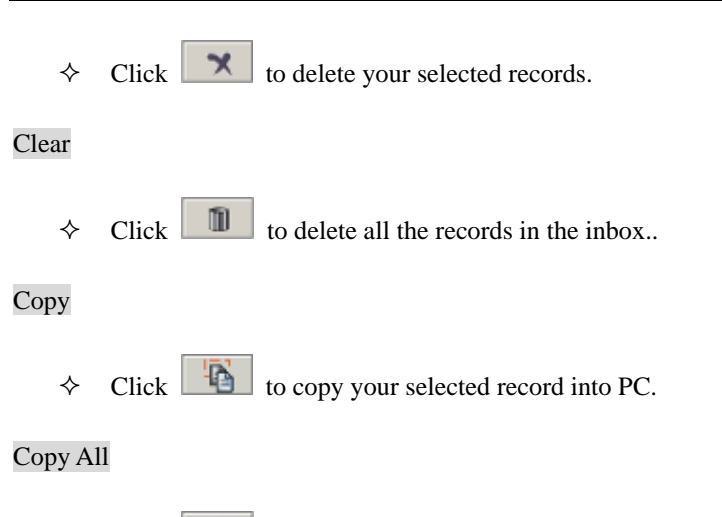

 $\triangle$  Click to copy all the records from the data terminal to PC.

# **11.Phone Book**

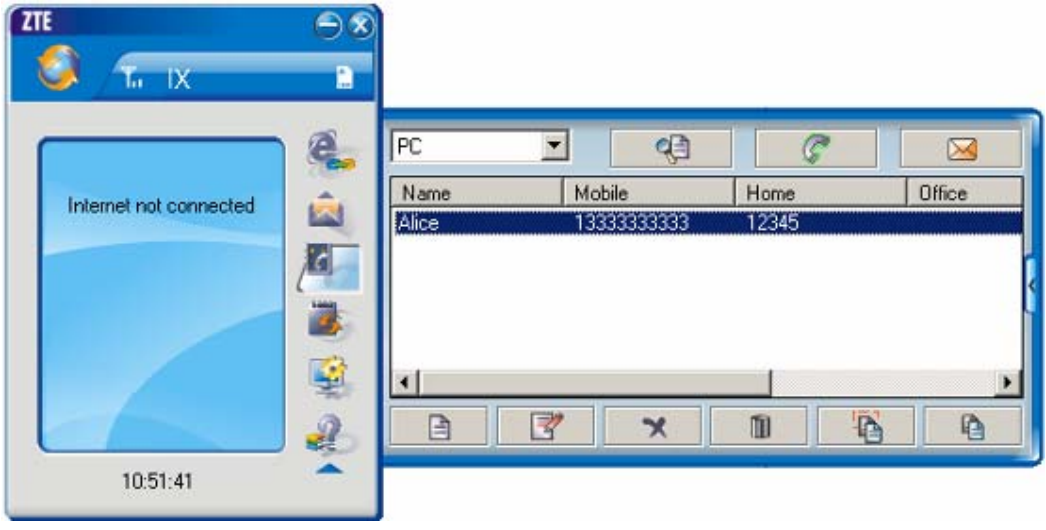

Click to view the Phone book. You could select to save the contacts either in the data terminal or in the computer. Click the pull-down menu to select the storage location.

You could copy the contacts from the data terminal to your computer or from the computer to the

data terminal by clicking  $\Box$  or  $\Box$ 

### **Add**

 $\Diamond$  Click  $\Box$  then input the contents and select "OK" to add a new contact.

### **Modify**

 $\Diamond$  Click then modify the contents and select "OK" to modify the contact information.

### **Dial from the phone book**

 $\Diamond$  Click  $\Diamond$  to dial your selected phone number.

### **Send messages from the phone book**

 $\Diamond$  Click  $\Box$  to compose the text. You could send the message to multiple recipients.

### **Search for contacts**

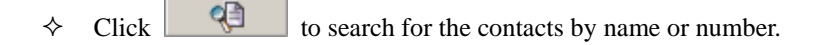

### **Delete**

 $\triangleleft$  Click  $\parallel$   $\parallel$  to delete your selected contact.

### **Delete All**

 $\triangle$  Click  $\Box$  to delete all the contacts.

### **Copy**

 $\triangle$  Click to copy your selected contacts to other storage location.

### **Copy All**

 $\triangle$  Click  $\Box$  to copy all contacts to other storage location.

# **12.Setting**

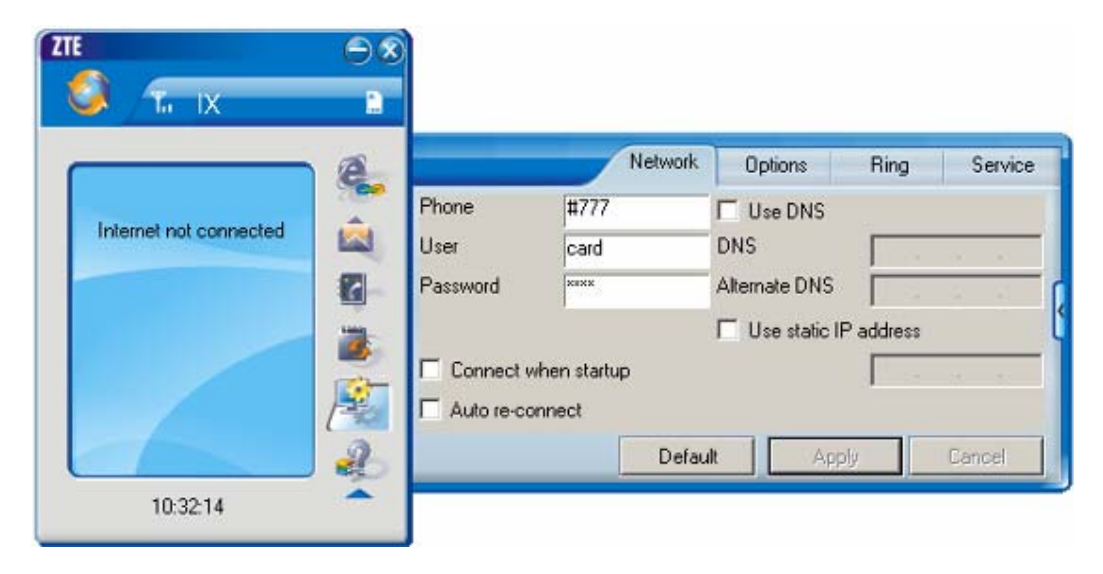

Click to enter the setting interface.

### **Network Connection Setting**

- $\diamond$  Set up the relevant parameters on the "Network" interface.
- $\Diamond$  After the setting, click "Apply" button to save the settings on the current interface.
- Click "Default" button and then "Apply" button to restore the settings on the current interface to factory default.

### **Note:**

The default network setup parameters are as below. Different regions may have different network setup parameters, so please consult your local telecom operator.

Phone: #777 User: card Password: card

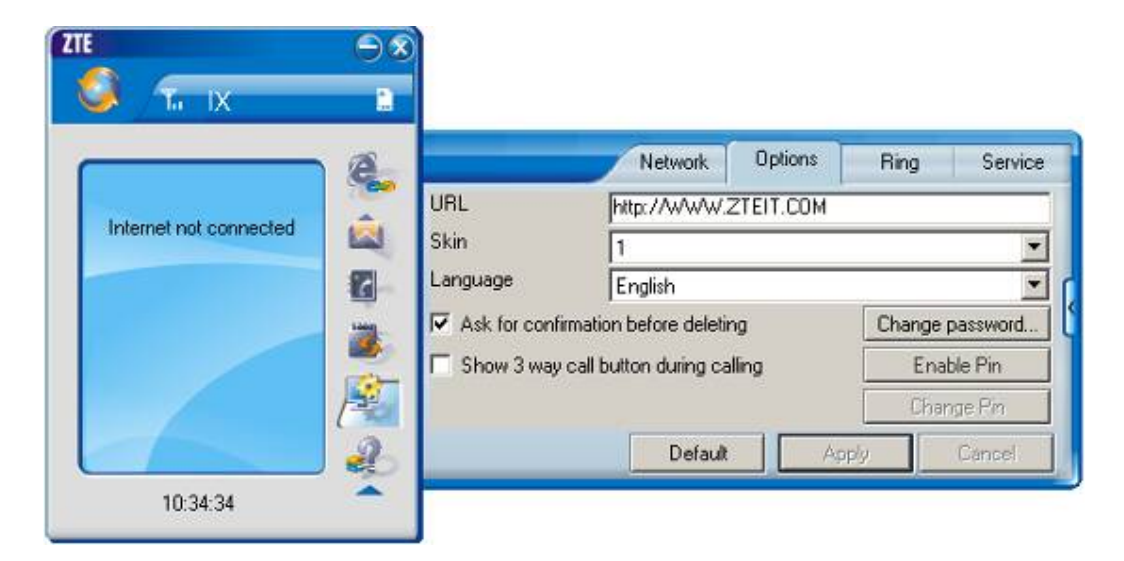

### **Other Setting:**

- $\Diamond$  Click "Options" to switch the interface, and you could set URL and select the skin, language, etc. If you want to use conference call, please select "Show 3 way call button during calling";
- $\Diamond$  After the setting, click "Apply" button to save the settings on the current interface.
- Click "Change Password" button to set lock device. The password is required when you start the application. The setting has nothing to do with "Default" button.
- $\Diamond$  If your data terminal needs R-UIM card, please click the button "Enable Pin". PIN code is needed when the application is started. The setting has nothing to do with "Default" button.
- Click "Default" button and then "Apply" button to restore the settings on the current interface to factory default.

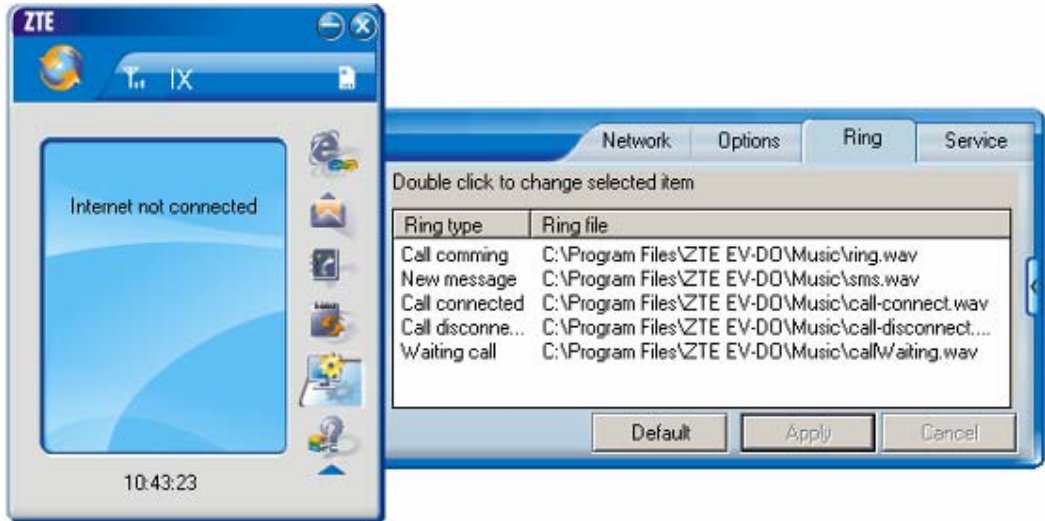

Select ring tone

- $\Diamond$  After clicking "Ring", you could set different ring tones for Call coming, New message, Call connected, Call disconnected and Waiting call.
- $\Diamond$  After the setting, click "Apply" button to save the settings on the current interface.
- Click "Default" button and then "Apply" button to restore the settings on the current interface to factory default.

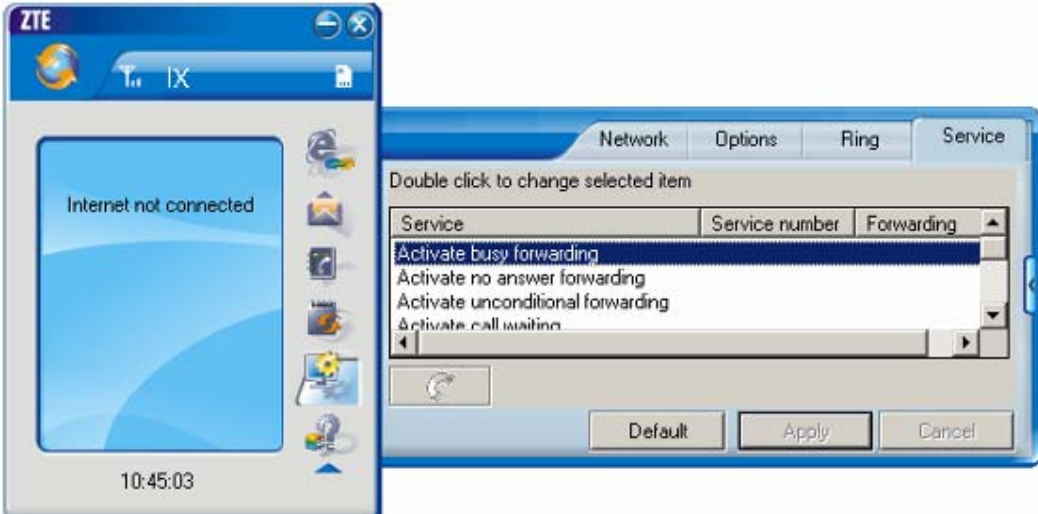

### Supplementary Services

 After clicking "Service", you could set "Unconditional forwarding", "Busy Forwarding", "No answer forwarding", "Call waiting", etc. Double-click the selected option to modify the service number and forwarding number.

- $\triangle$  After the setting, click button to send the corresponding request to the network system.
- $\Diamond$  After the setting, click "Apply" button to save the settings on the current interface.
- Click "Default" button and then "Apply" button to restore the settings on the current interface to factory default.

# **13.Help**

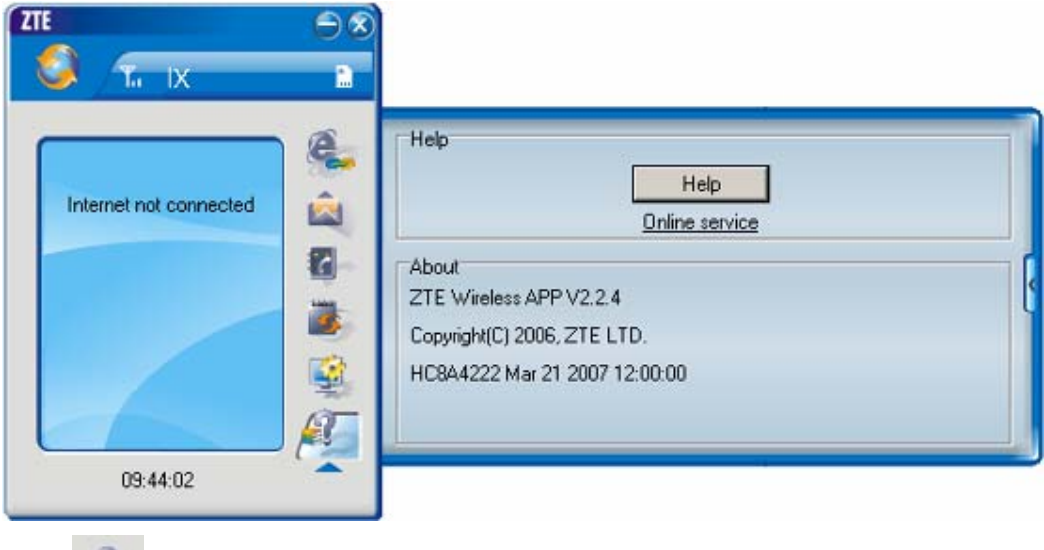

Click button to view the help file.

- $\Diamond$  Click "Help" button to view the relevant help file; click "Online service" to enter our company's website.
- $\Diamond$  You could view the software version information under "About".

# **14.Connect to the Website**

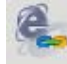

Click button to directly connect the website you set. For details on the website setting, please refer to Chapter 12 "Setting".

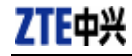

# **15.Trouble-shooting**

After the installation, go to device manager and find "ZTE USB Modem 3197" under "Modem" and "ZTE Diagnostics Interface 3197" under "Port". If they are not found, please remove the software and reinstall.

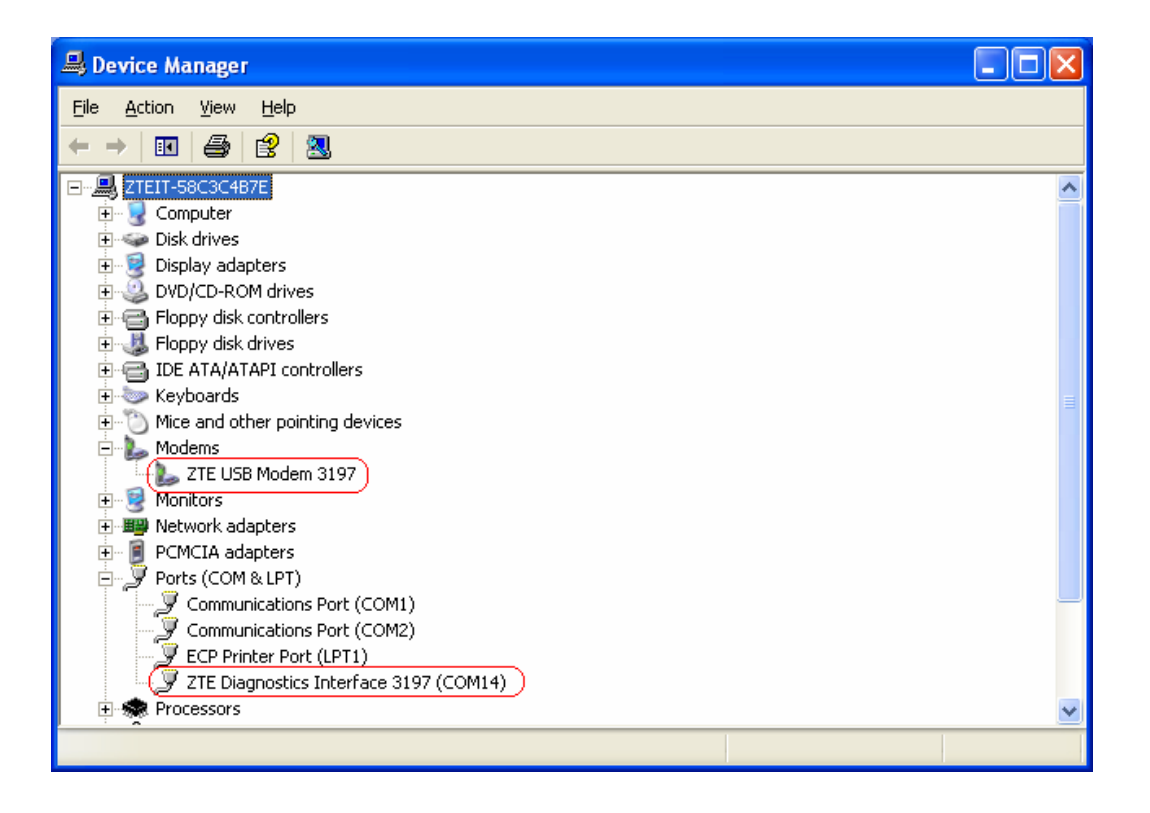

### **Common Failures Table:**

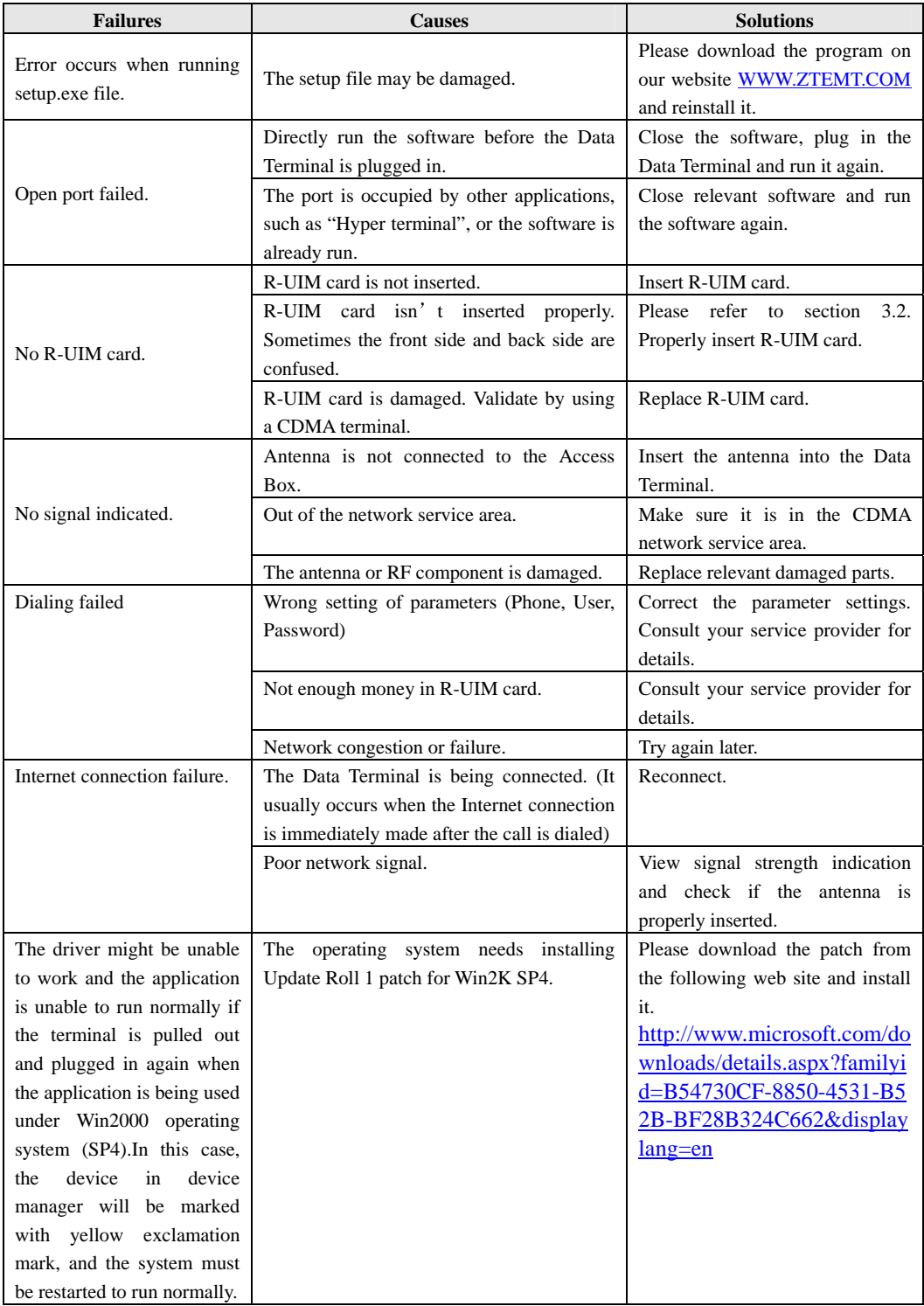

If the problems cannot be solved after the above handling, please call 86-755-26010555 or feed back your information directly by sending emails to zte\_mobile@zte.com.cn for customer service. We will reply to you as soon as possible and provide you with high quality after-sales services**.** 

# 16. **Health and Safety Information – RF Exposure Information**

# THIS DEVUCE MEETS THE GOVERNMENT'S REQUIREMENTS FOR EXPOSURE TO RADIO WAVES.

This device is a radio transmitter and receiver. It is designed and manufactured not to exceed the emission limits for exposure to radio frequency (RF) energy set by the Federal Communications Commission of the U.S. government. These limits are part of comprehensive guidelines and establish permitted levels of RF energy for the general population. The guidelines are based on standards that were developed by independent scientific organizations through periodic and thorough evaluation of scientific studies. The standards include a substantial safety margin designed to assure the safety of all persons, regardless of age and health.

The exposure standard for wireless mobile phones employs a unit of measurement known as the Specific Absorption Rate, or SAR. The SAR limit set by the FCC is 1.6 W/kg. Tests for SAR are conducted using standard operating positions accepted by the FCC with the phone transmitting at its highest certified power level in all tested frequency bands.

Before a mobile phone is available for sale to the public, it must be tested and certified to the FCC that it does not exceed the limit established by the government adopted requirement for safe exposure. The tests are performed in positions and locations (e.g., at the ear and worn on the body) as required by the FCC.

While there may be differences between the SAR levels of various devices and at various positions, they all meet the government requirement. The FCC has granted an Equipment Authorization for this mobile phone with all reported SAR levels evaluated as in compliance with the FCC RF exposure guidelines. SAR information on the mobile phone is on file with the FCC and can be found under the Display Grant section of http://www.gov/oet/fccid after searching on FCC ID stock on the label on the device.

**Note:** In the United States and Canada, the SAR limit recommended by international guidelines for mobile phones used by the public is 1.6 watts/kilogram (W/kg) averaged over one grams of tissue. The limit incorporates a substantial margin for safety to give additional protection for the public and to account for any variations in measurements.